SUPER SOLUS

September 2014

*Demo Guide*

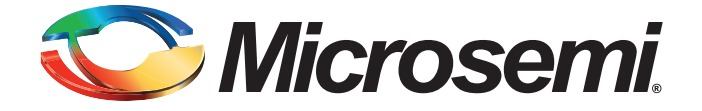

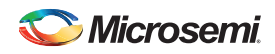

# **Revision History**

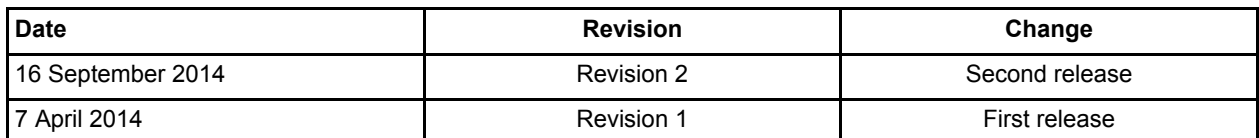

Superseded

### **Confidentiality Status**

This is a non-confidential document.

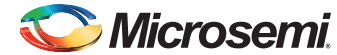

# **Table of Contents**

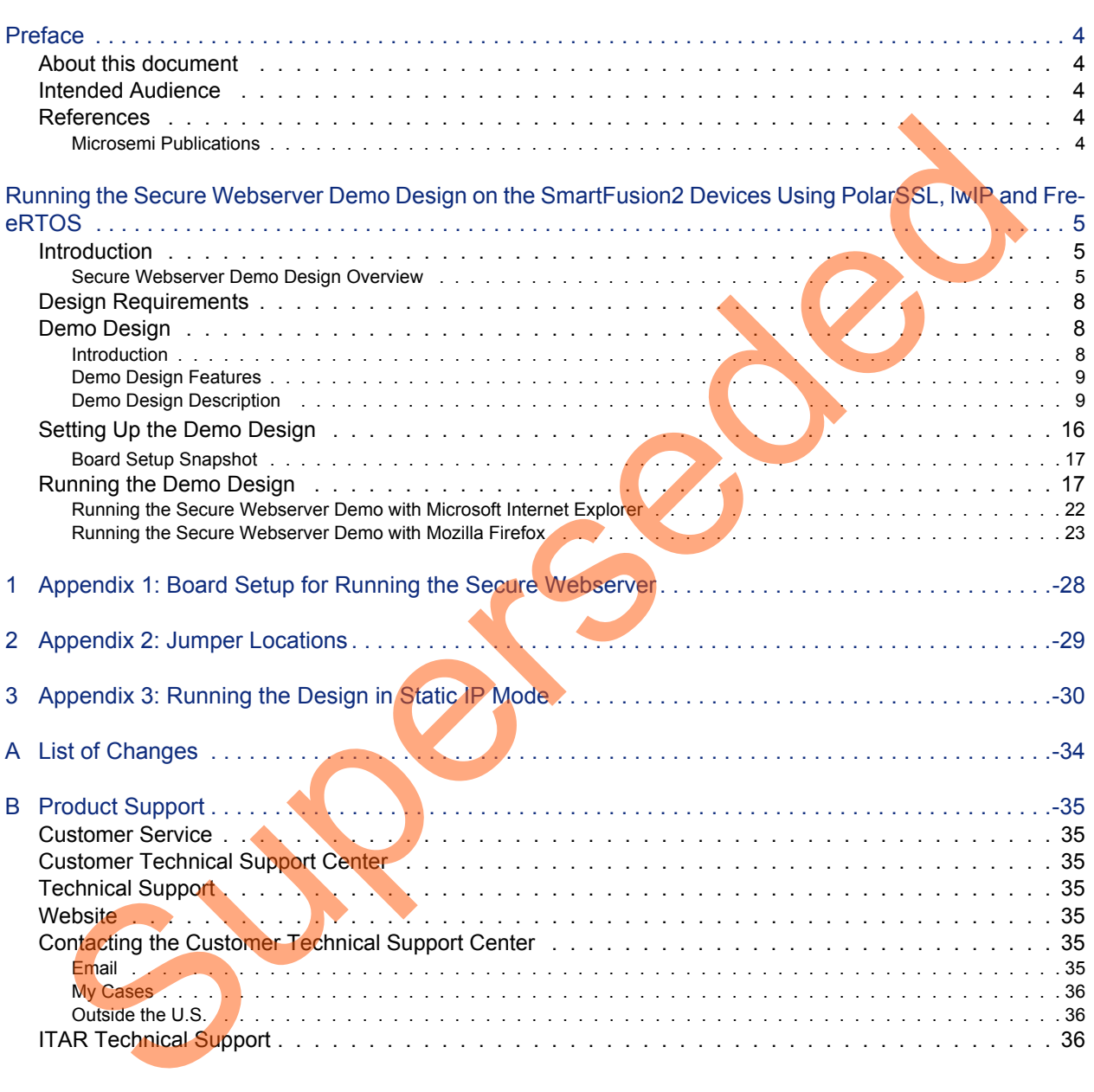

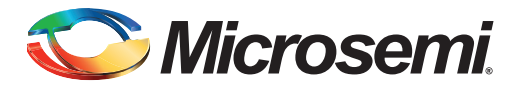

# <span id="page-3-0"></span>**Preface**

## <span id="page-3-1"></span>**About this document**

This demo is for SmartFusion®2 system-on-chip (SoC) field programmable gate array (FPGA) devices. It provides instructions on how to use the corresponding reference design.

## <span id="page-3-2"></span>**Intended Audience**

The following designers using the SmartFusion2 devices:

- FPGA designers
- Embedded designers
- System-level designers

# <span id="page-3-3"></span>**References**

The following references are used in this document:

- PolarSSL TLS/SSL protocol: https://polarssl.org/
- lwIP TCP/IP stack:
	- www.sics.se/~adam/lwip/
	- http://download.savannah.gnu.org/releases/lwip/
- FreeRTOS stack: www.freeRTOS.org

### <span id="page-3-4"></span>**Microsemi Publications**

- SmartFusion2 Microcontroller Subsystem User Guide
- SmartFusion2 SoC FPGA High Speed Serial Interfaces User Guide
- Libero SoC User Guide
- SmartFusion2 Advanced Development Kit User Guide

Refer to the following web page for a complete and up-to-date listing of SmartFusion2 device documentation: http://www.microsemi.com/products/fpga-soc/soc-fpga/sf2docs

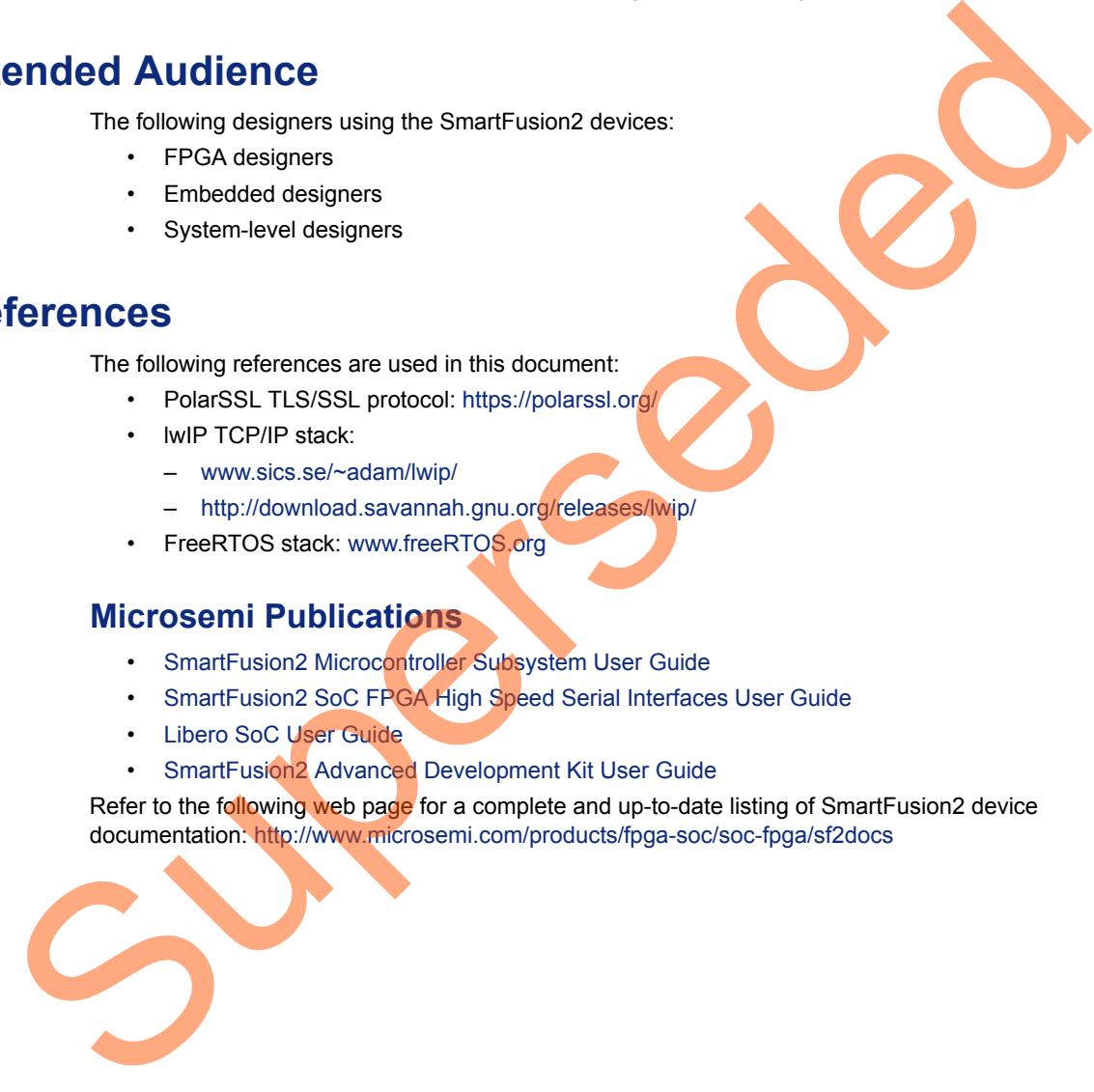

<span id="page-4-0"></span>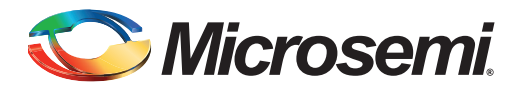

## <span id="page-4-1"></span>**Introduction**

This demo explains the Secure Webserver capabilities using transport layer security (TLS) and secure sockets layer (SSL) protocol and TSEMAC of the SmartFusion2 devices. This demo describes:

- Use of SmartFusion2 Ethernet MAC connected to a serial gigabit media independent interface (SGMII) PHY.
- Integration of SmartFusion2 MAC driver with the PolarSSL library (free TLS/SSL protocol library), lwIP TCP/IP stack and the FreeRTOS operating system.
- Use of Microsemi<sup>®</sup> cryptographic system services in the implementation of TLS/SSL protocol.
- Implementation of the Secure Webserver application on the SmartFusion2 Advanced Development Kit board.
- Procedure to run the demo.

The microcontroller subsystem (MSS) of the SmartFusion2 device has an instance of the TSEMAC peripheral. The TSEMAC can be configured between the host PC and the Ethernet network at the following data transfer rates (line speeds):

- 10 Mbps
- 100 Mbps
- 1000 Mbps

Refer to the *SmartFusion2 Microcontroller Subsystem User Guide* for more information on the TSEMAC interface for SmartFusion2 devices

### <span id="page-4-2"></span>**Secure Webserver Demo Design Overview**

The Secure Webserver application supports TLS/SSL security protocol that encrypts and decrypts the messages to secure the communication against message tampering. Communication from the Secure Webserver ensures that the sensitive data can be translated into a secret code that is difficult to tamper the data. The Secure Webserver demo design consists of the following layers: **POCUCTION**<br>
This denome explains the Secure Webserver capabilities using transport layer security (TLS) and<br>
sockets layer (SSL) protocol and TSEMAC of the SmartFusion2 devices. This demon describes<br>
(SGMII) PHY.<br>
Integra

- **Application Layer**
- **Security Layer**
- **Transport Layer**
- **Firmware Layer**

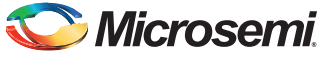

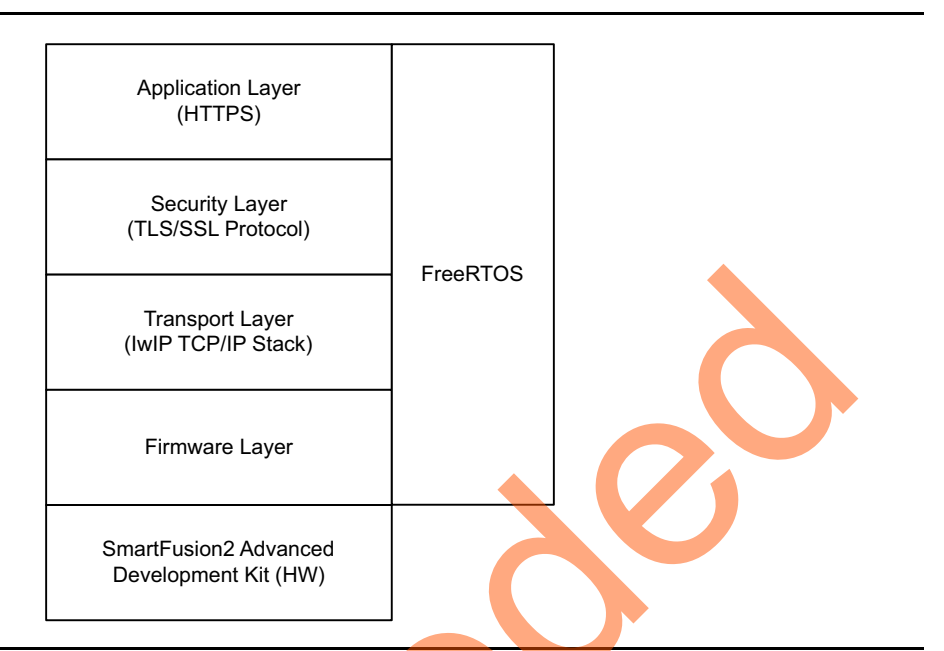

[Figure 1](#page-5-0) shows the block diagram of the Secure Webserver demo design.

<span id="page-5-0"></span>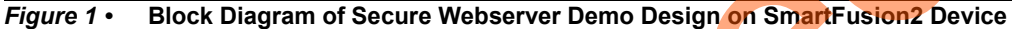

### *Application Layer*

The Secure Webserver application is implemented on the SmartFusion2 Advanced Development Kit board. The application handles the HTTPS request from the client browser and transfers the static pages to the client in response to their requests. These pages run on the client (Host PC) browser. [Figure 2](#page-5-1) shows the block diagram of the connecting server (Secure Webserver application running on SmartFusion2 device) and client (web browser running on Host PC).

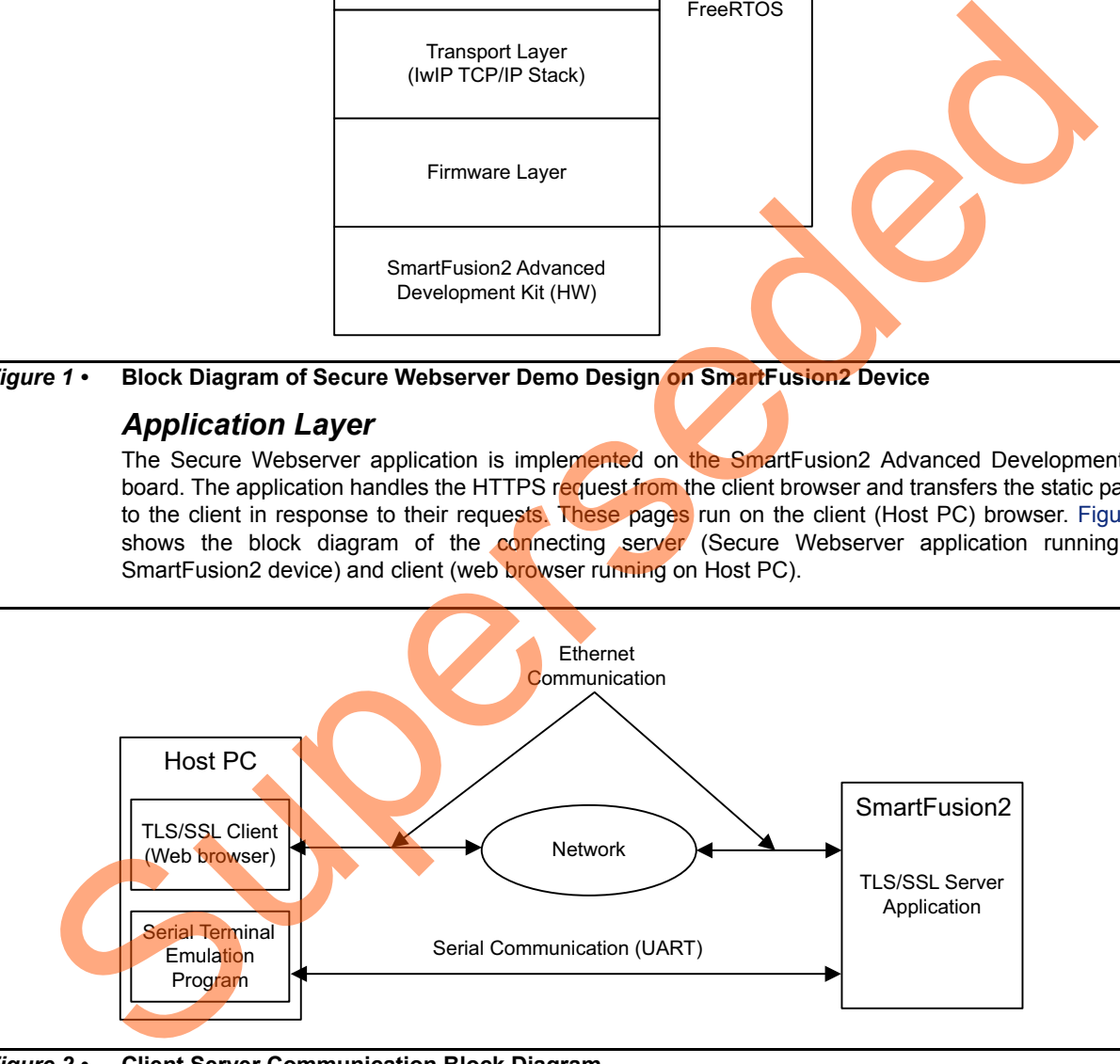

<span id="page-5-1"></span>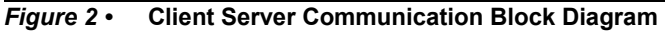

When the URL with IP address (for example, https://10.60.3.120) is typed in the browser, the HTTPS request is sent to the port on the Secure Webserver. The Secure Webserver then interprets the request and responds to the client with the requested page or resource.

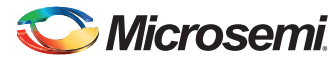

### *Security Layer (TLS/SSL Protocol)*

Internet browsers and Webservers use TLS/SSL protocol to transmit information securely. TLS/SSL protocol is used to authenticate the server and client to establish the secure communication between authenticated parties using encrypted messages. This protocol is layered above the transport protocol, TCP/IP as shown in [Figure 1 on page 6](#page-5-0). This protocol provides privacy and reliability in data transfers between the client (internet browser) and the Webserver. An Open Source PolarSSL library is used to implement the TLS/SSL protocol for the Secure Webserver application in this demo.

Refer to the following URLs for complete TLS/SSL protocol implementation details:

- Transport Layer Security protocol Version 1.2:<http://tools.ietf.org/html/rfc5246>
- Transport Layer Security protocol Version 1.1: http://tools.ietf.org/html/rfc4346
- Transport Layer Security protocol Version 1.0: http://tools.ietf.org/html/rfc2246
- Secure Sockets Layer protocol Version 3.0: http://tools.ietf.org/html/rfc6101

The PolarSSL library includes the cryptographic and TLS/SSL protocol implementations. This library provides the application programming interface functions to implement Secure Webserver application using the TLS/SSL protocol and the software cryptographic algorithms.

Refer to https://polarssl.org/ for TLS/SSL protocol library source code written in C and licensing information.

### *Transport Layer (lwIP TCP/IP Stack)*

The lwIP stack is suitable for the embedded systems because of less resource usage. It can be used with or without the operating system. The lwIP consists of the actual implementations of the IP, ICMP, UDP, and TCP protocols, as well as the support functions such as buffer and memory management. T[r](http://www.freertos.org)ansport Layer Security protocol Version 1.1: http://tools.left.org/him/tric4344<br>
Secure Sockets Layer protocol Version 1.0: http://tools.left.org/him/tric5414<br>
Secure Sockets Layer protocol Version 3.0: http://tools.left

For more information on the design and implementation, refer to www.sics.se/~adam/lwIP/doc/lwIP.pdf.

The IwIP is available (under a BSD license) in C source-code format for download from the following address: http://download.savannah.gnu.org/releases/lwIP/

### *RTOS and Firmware Layer*

FreeRTOS™ is an open source real time operating system kernel. FreeRTOS is used in this demo to prioritize and schedule the tasks. Refer to http://www.freertos.org for more information and the latest source code.

The firmware provides the software driver implementation to configure and control the following MSS components:

- Ethernet MAC
- System controller services
- **MMUART**
- GPIO • SPI

# **Microsemi**

*Running the Secure Webserver Demo Design on the SmartFusion2 Devices Using PolarSSL, lwIP and FreeRTOS*

# <span id="page-7-0"></span>**Design Requirements**

#### *Table 1 •* **Design Requirements**

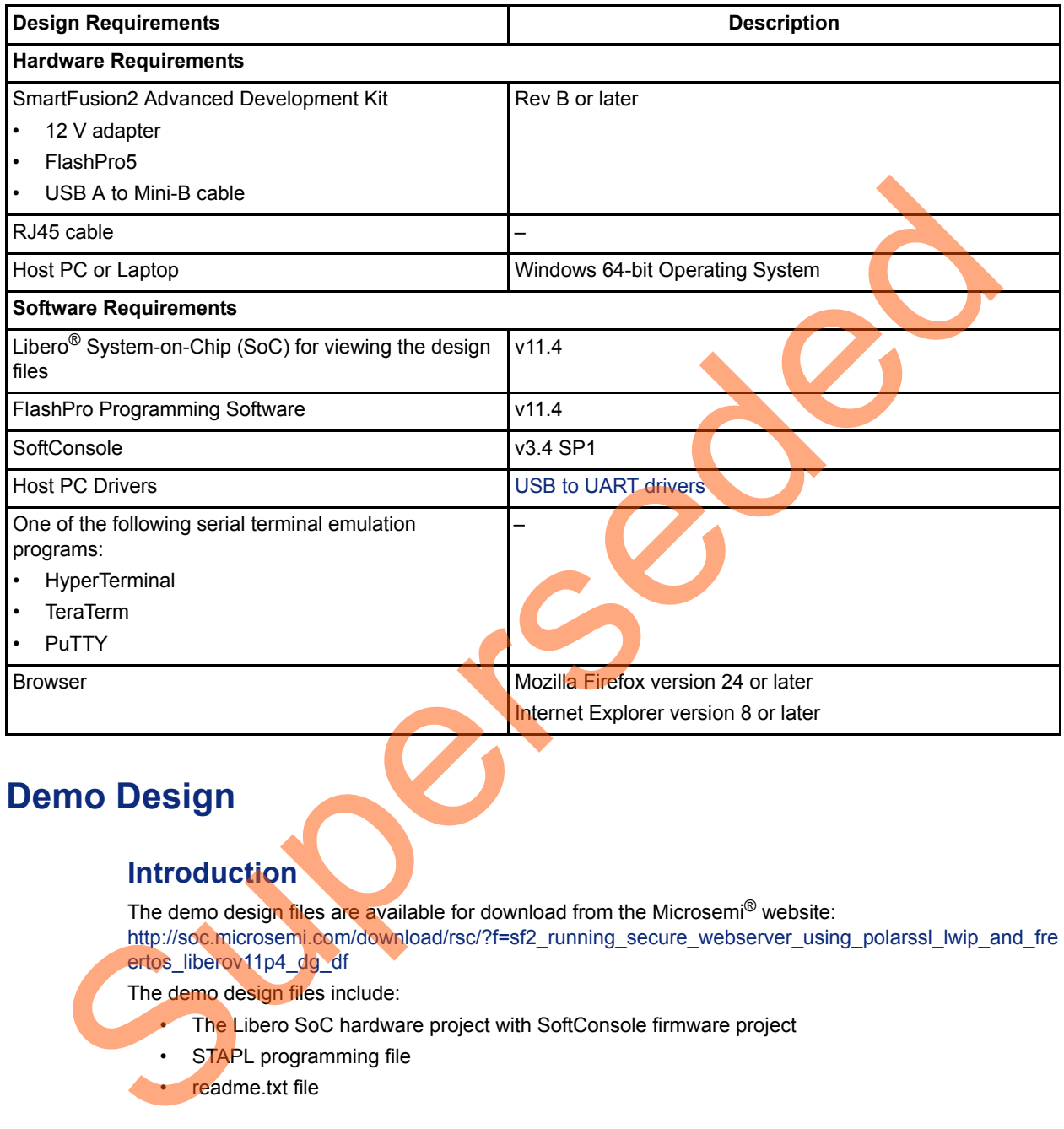

# <span id="page-7-1"></span>**Demo Design**

### <span id="page-7-2"></span>**Introduction**

The demo design files are available for download from the Microsemi® website: http://soc.microsemi.com/download/rsc/?f=sf2\_running\_secure\_webserver\_using\_polarssl\_lwip\_and\_fre ertos\_liberov11p4\_dg\_df

The demo design files include:

- The Libero SoC hardware project with SoftConsole firmware project
- STAPL programming file
- readme.txt file

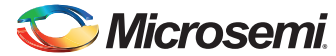

[Figure 3](#page-8-2) shows the top-level structure of the design files. For further details, refer to the readme.txt file.

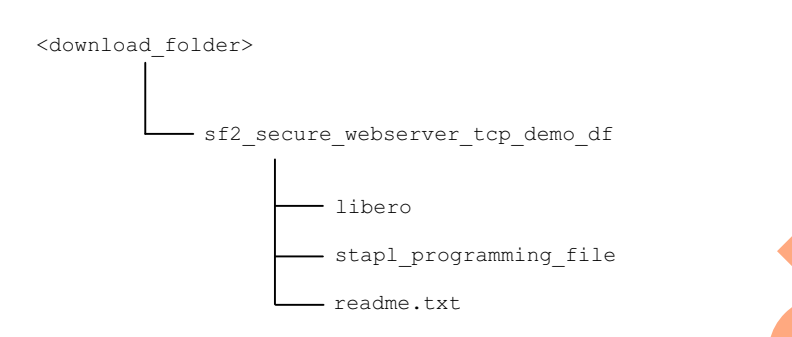

<span id="page-8-2"></span>*Figure 3 •* **Demo Design Files Top-Level Structure**

### <span id="page-8-0"></span>**Demo Design Features**

The demo has the following options:

- Blinking LEDs
- HyperTerminal Display
- SmartFusion2 Google Search

### <span id="page-8-1"></span>**Demo Design Description**

The demo design is implemented using an SGMII PHY interface by configuring the TSEMAC for the ten-bit interface (TBI) operation. For more information on the TSEMAC TBI interface, refer to the *SmartFusion2 Microcontroller Subsystem User Guide*. Th[e](#page-11-0) Control of the Studies of the Text<br>
The demonstration of the Studies Control of the Central Control of the Studies of the Central Control of the Central Control of the Central Control of the Central Control of the Cent

The demo design comprises:

- Libero SoC Hardware Project
- SoftConsole Firmware Project

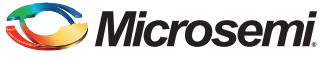

### <span id="page-9-0"></span>*Libero SoC Hardware Project*

[Figure 4](#page-9-1) shows the Libero SoC hardware design implementation for this demo design.

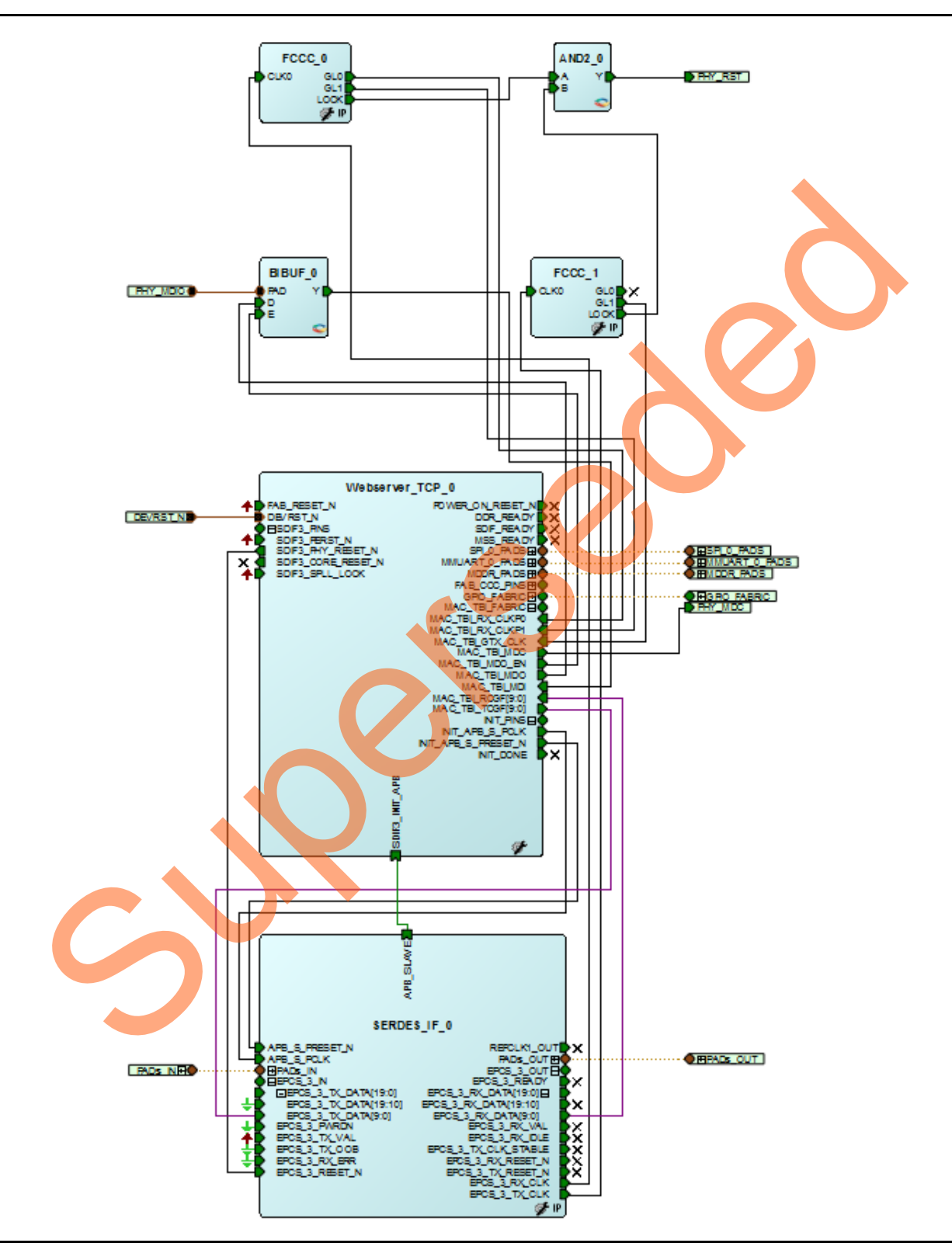

<span id="page-9-1"></span>*Figure 4 •* **Libero Top-Level Design**

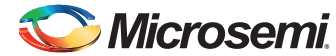

The Libero Hardware project uses the following SmartFusion2 MSS resources and IPs:

- 1. **TSEMAC TBI** interface.
- 2. **MMUART\_0** for RS-232 communications on the Advanced Development Kit.
- 3. General purpose input and output (GPIO): Interfaces with the light emitting diodes (LEDs).
- 4. High speed serial interface (SERDESIF) **SERDES\_IF IP**, configured for **SERDESIF\_3 EPCS lane3** as shown in [Figure 5](#page-10-0).

For more information on high speed serial interfaces, refer to the *[SmartFusion2 SoC FPGA High](http://www.microsemi.com/index.php?option=com_docman&task=doc_download&gid=130922)  [Speed Serial Interfaces User Guide](http://www.microsemi.com/index.php?option=com_docman&task=doc_download&gid=130922)*.

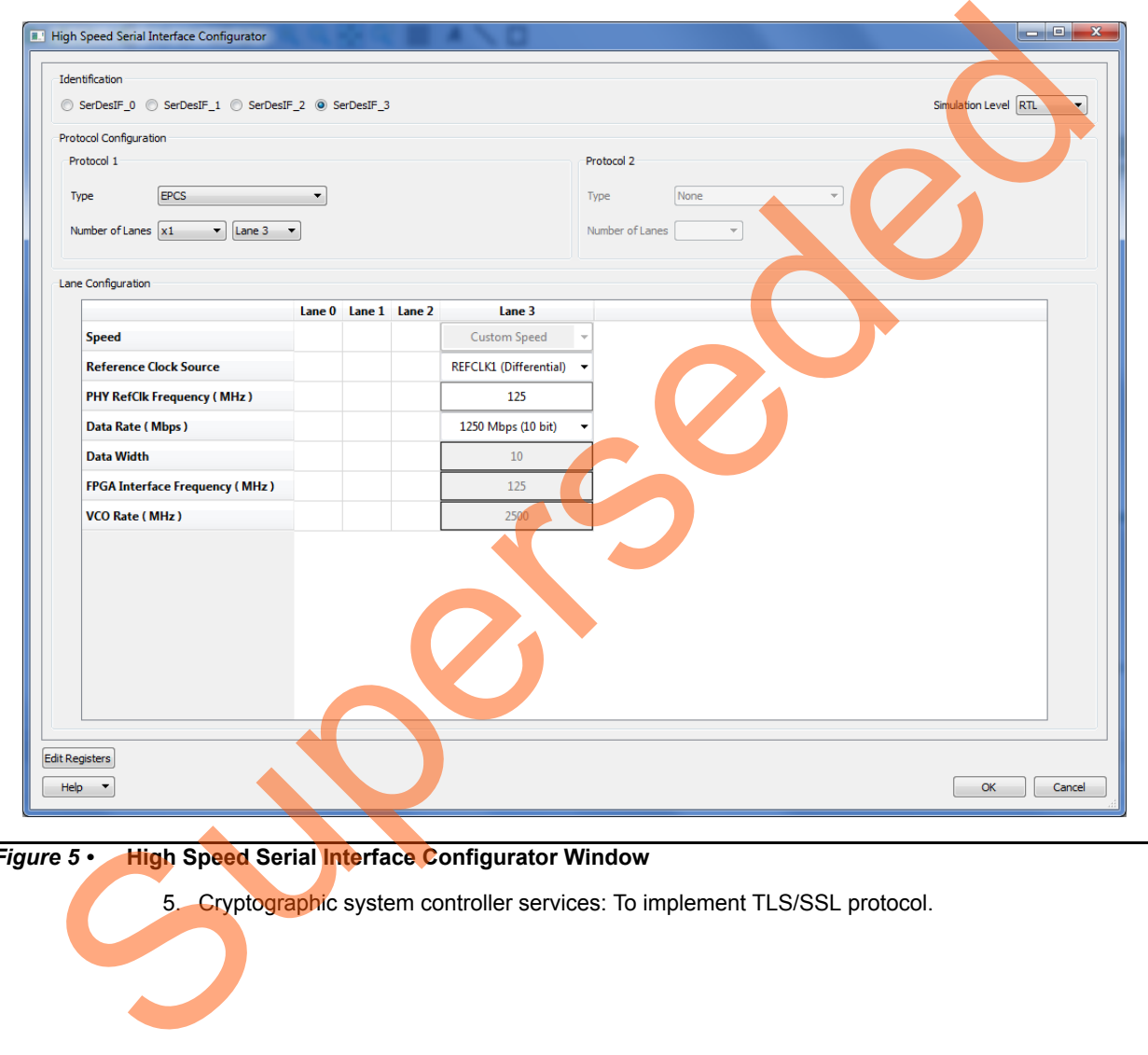

<span id="page-10-0"></span>*Figure 5 •* **High Speed Serial Interface Configurator Window**

5. Cryptographic system controller services: To implement TLS/SSL protocol.

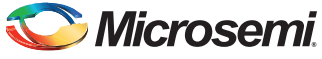

#### **Package Pin Assignments**

Package pin assignments for LEDs and PHY interface signals are shown in [Table 2](#page-11-1) and [Table 3.](#page-11-2) [Table 2](#page-11-1) shows the port names for the package pins.

<span id="page-11-1"></span>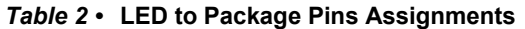

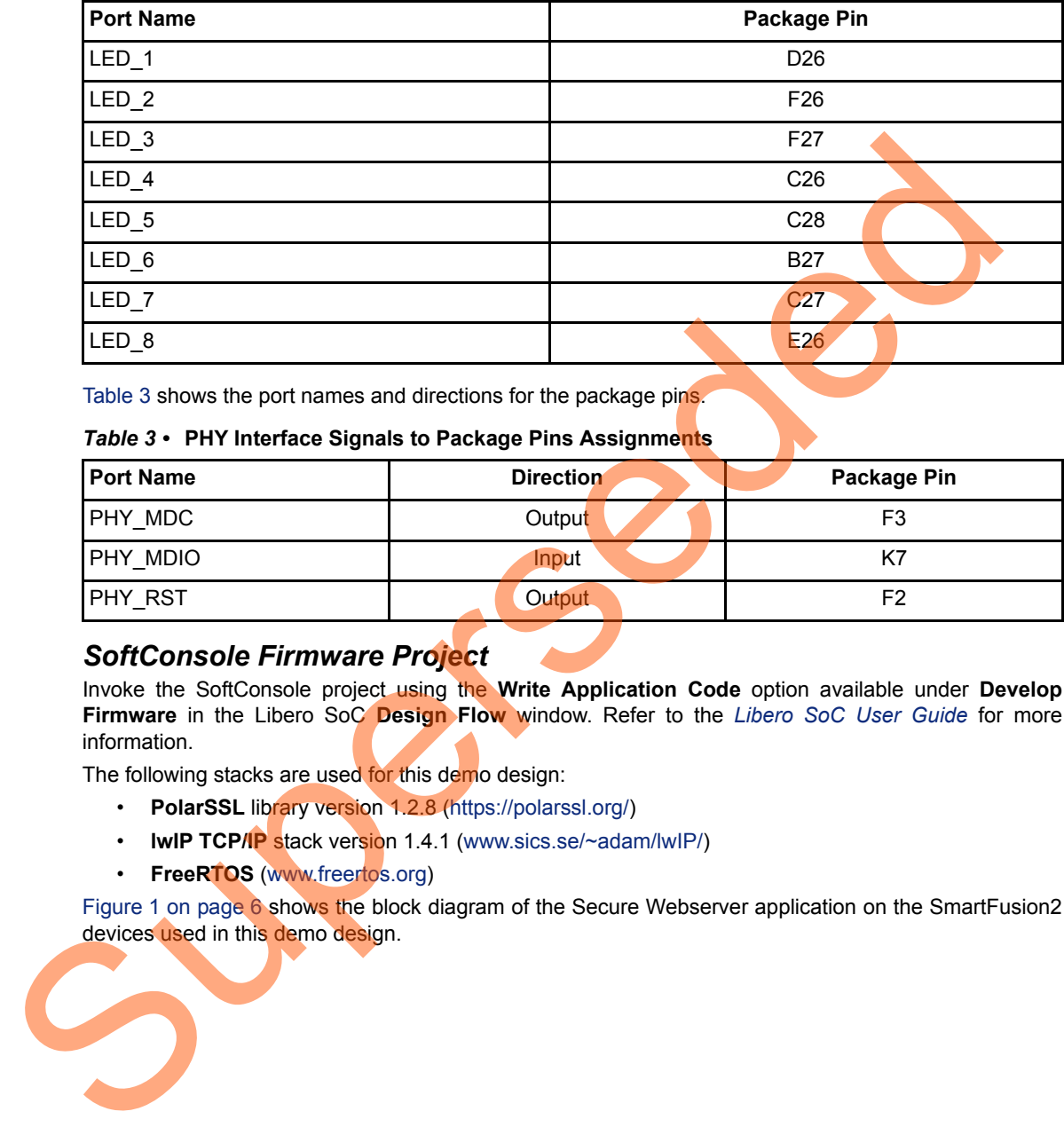

Table 3 shows the port names and directions for the package pins.

#### <span id="page-11-2"></span>*Table 3 •* **PHY Interface Signals to Package Pins Assignments**

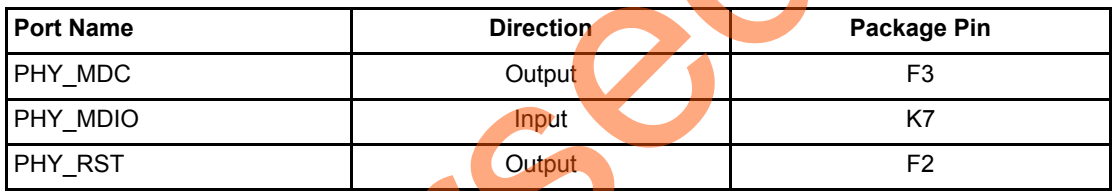

#### <span id="page-11-0"></span>*SoftConsole Firmware Project*

Invoke the SoftConsole project using the **Write Application Code** option available under **Develop Firmware** in the Libero SoC **Design Flow** window. Refer to the *Libero SoC User Guide* for more information.

The following stacks are used for this demo design:

- **PolarSSL** library version 1.2.8 (https://polarssl.org/)
- **IwIP TCP/IP** stack version 1.4.1 (www.sics.se/~adam/lwIP/)
- **FreeRTOS** (www.freertos.org)

Figure 1 on page 6 shows the block diagram of the Secure Webserver application on the SmartFusion2 devices used in this demo design.

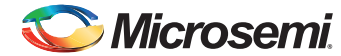

[Figure 6](#page-12-0) shows an example SoftConsole software directory structure of the demo design.

<span id="page-12-0"></span>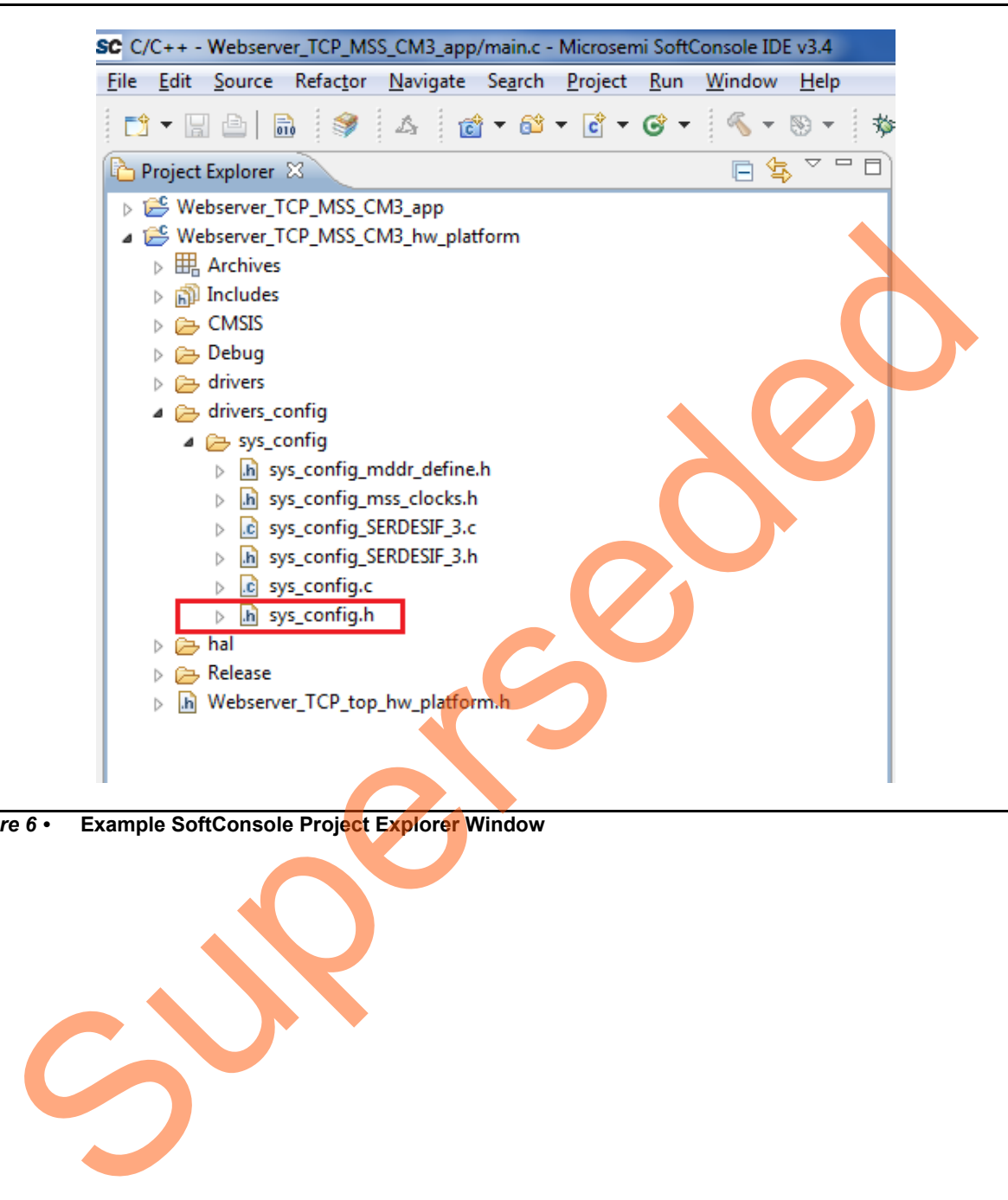

*Figure 6 •* **Example SoftConsole Project Explorer Window**

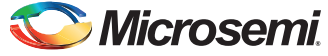

The SoftConsole workspace consists of two projects.

1. Webserver TCP MSS CM3 app

This project contains the Secure Webserver application implementation using PolarSSL, LWIP, and FreeRTOS.

The advanced encryption standard (AES) and non-deterministic random bit generator (NRBG) system services are used to implement the Secure Webserver application. The following macros need to be commented for using the PolarSSL AES and software NRBG algorithms.

<span id="page-13-0"></span>*Table 4 •* **Macros to Enable or Disable System Controller Services**

| <b>System Service</b>                                                                                                    | <b>Macro</b>                                                                                                    | <b>Macro Location</b>                                                                                                    |  |
|----------------------------------------------------------------------------------------------------|----------------------------------------------------------------------------------------------------|----------------------------------------------------------------------------------------------------|--|
| <b>AES</b>                                                                                                    | #define HW AES 1                                                                                                    | <download_folder>\sf2_secure_webserver_tcp_demo_df\libero\SoftC<br/>onsole\Webserver_TCP_MSS_CM3\Webserver_TCP_MSS_CM3_ap<br/>p\polarssl-1.2.8\include\polarssl\aes.h</download_folder> |  |
| <b>NRBG</b>                                                                                                    | #define HW NRBG 1                                                                                                    | <download_folder>\sf2_secure_webserver_tcp_demo_df\libero\SoftC<br/>onsole\Webserver_TCP_MSS_CM3\Webserver_TCP_MSS_CM3_ap<br/>p\polarssl-1.2.8\include\polarssl\ssl.h</download_folder> |  |
| Note:                                                                                                    | The system services AES and NRBG are supported for data security enabled SmartFusion2 device<br>like M2S0150TS. If the SmartFusion2 device is not data security enabled, disable the macros<br>mentioned in Table 4.                                                                                                    |                                                                                                    |  |
|                                                                                                    | 2. Webserver_TCP_MSS_CM3_hw_platform                                                                                                    |                                                                                                    |  |
|                                                                                                    | This project contains all the firmware and hardware abstraction layers that correspond to the<br>hardware design. This project is configured as a library and is referenced by the<br>Webserver_TCP_MSS_CM3_app application project. The contents of this folder get over-written by<br>regenerating the root design every time and exporting the SoftConsole firmware project in the<br>Libero SoC software. |                                                                                                    |  |
| <b>TLS/SSL Protocol Implementation using PolarSSL Library</b>                                                                                                    |                                                                                                    |                                                                                                    |  |
| The TLS/SSL protocol is divided into the following two protocol layers:                                                                                                    |                                                                                                    |                                                                                                    |  |
| $\bullet$                                                                                                    | Handshake protocol layer                                                                                                    |                                                                                                    |  |
| $\bullet$                                                                                                    | Record protocol layer                                                                                                    |                                                                                                    |  |
| Handshake Protocol Layer                                                                                                    |                                                                                                    |                                                                                                    |  |
| This layer consists of the following sub protocols:                                                                                                    |                                                                                                    |                                                                                                    |  |
| Handshake: Used to negotiate session information between the server and the client. The<br>session information includes session ID, peer certificates, the cipher spec, the compression<br>algorithm, and a shared secret code that is used to generate required keys. |                                                                                                    |                                                                                                    |  |
| Change Cipher spec: Used to change the key used for encryption between the client and the<br>server. The key is computed from the information exchanged during the client-server handshake.                                                                            |                                                                                                    |                                                                                                    |  |
|                                                                                                    | change in status to the peer.                                                                                                    | Alert: Alert messages are generated during the client-server handshake to report an error or a                                                                                          |  |
|                                                                                                    |                                                                                                    |                                                                                                    |  |

#### **TLS/SSL Protocol Implementation using PolarSSL Library**

- Handshake protocol layer
- Record protocol layer

#### *Handshake Protocol Layer*

- **Handshake**: Used to negotiate session information between the server and the client. The session information includes session ID, peer certificates, the cipher spec, the compression algorithm, and a shared secret code that is used to generate required keys.
- **Change Cipher spec**: Used to change the key used for encryption between the client and the server. The key is computed from the information exchanged during the client-server handshake.

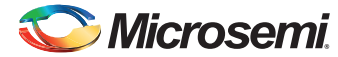

> [Figure 7](#page-14-0) shows the overview of the TLS/SSL handshake procedure. Refer to <http://tools.ietf.org/html/rfc5246> for detailed information on handshake protocol, record protocol and cryptographic algorithms.

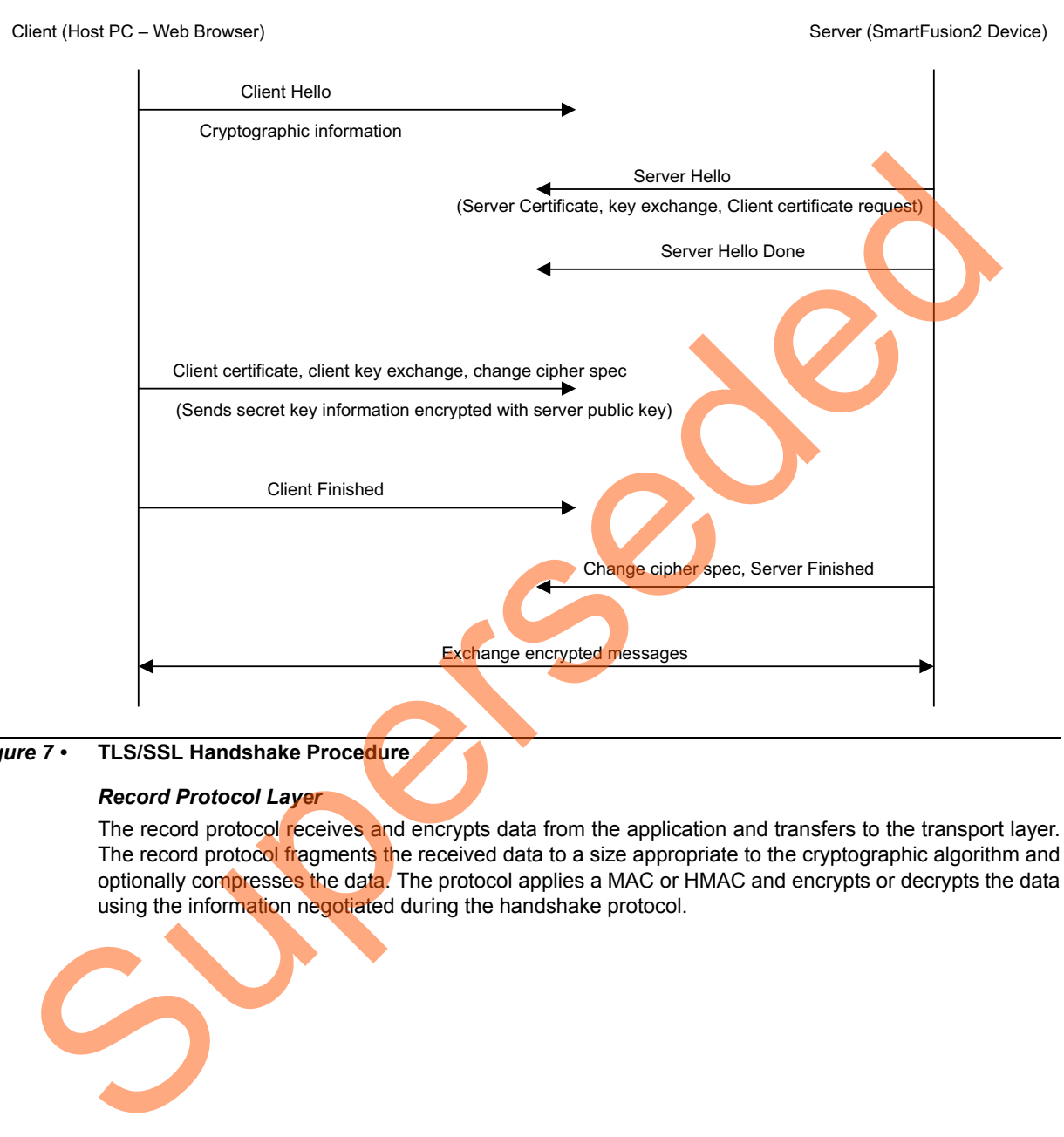

<span id="page-14-0"></span>*Figure 7 •* **TLS/SSL Handshake Procedure**

#### *Record Protocol Layer*

The record protocol receives and encrypts data from the application and transfers to the transport layer. The record protocol fragments the received data to a size appropriate to the cryptographic algorithm and optionally compresses the data. The protocol applies a MAC or HMAC and encrypts or decrypts the data using the information negotiated during the handshake protocol.

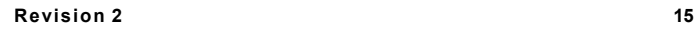

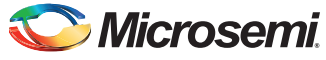

# <span id="page-15-0"></span>**Setting Up the Demo Design**

The following steps describe how to setup the demo for SmartFusion2 Advanced Development Kit board:

- 1. Connect the Host PC to the J33 Connector using the USB A to mini-B cable. The USB to UART bridge drivers are automatically detected.
- 2. From the detected four COM ports, select the one which location on its Properties window must be as **on USB FP5 Serial Converter C**. Make a note of the COM port number for serial port configuration and ensure that the COM port Location is specified as **on USB FP5 Serial Converter C**, as shown in [Figure 8](#page-15-1).

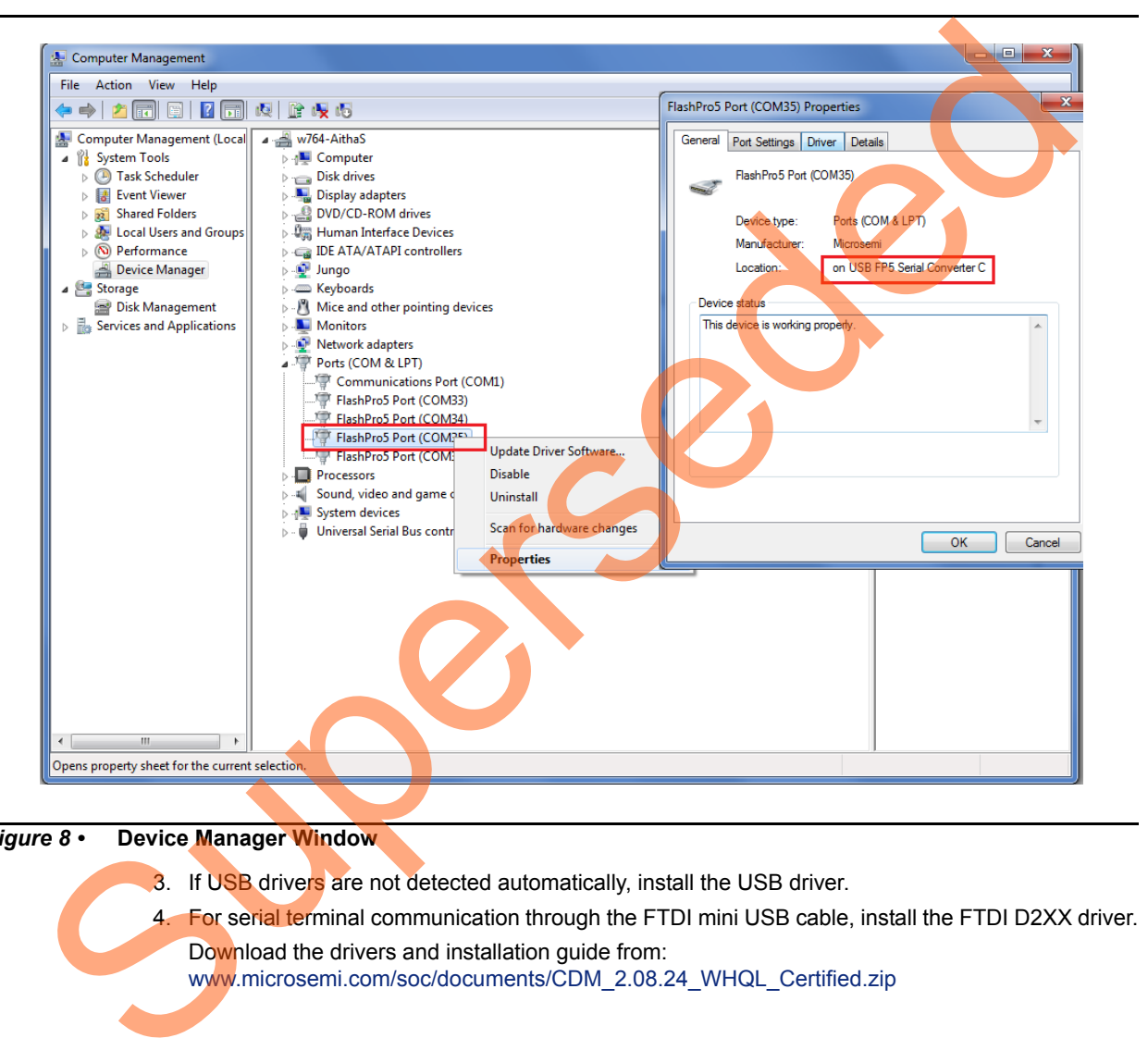

#### <span id="page-15-1"></span>*Figure 8 •* **Device Manager Window**

- 3. If USB drivers are not detected automatically, install the USB driver.
- 4. For serial terminal communication through the FTDI mini USB cable, install the FTDI D2XX driver. Download the drivers and installation guide from:

www.microsemi.com/soc/documents/CDM\_2.08.24\_WHQL\_Certified.zip

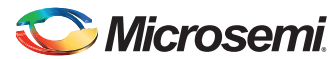

> 5. Connect the jumpers on the SmartFusion2 Advanced Development Kit board as shown in [Table 5.](#page-16-2) For information on jumper locations, refer to ["Appendix 2: Jumper Locations" on page 29.](#page-28-1) **Caution**: Before making the jumper connections, switch off the power supply switch, SW7.

<span id="page-16-2"></span>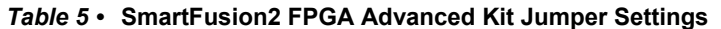

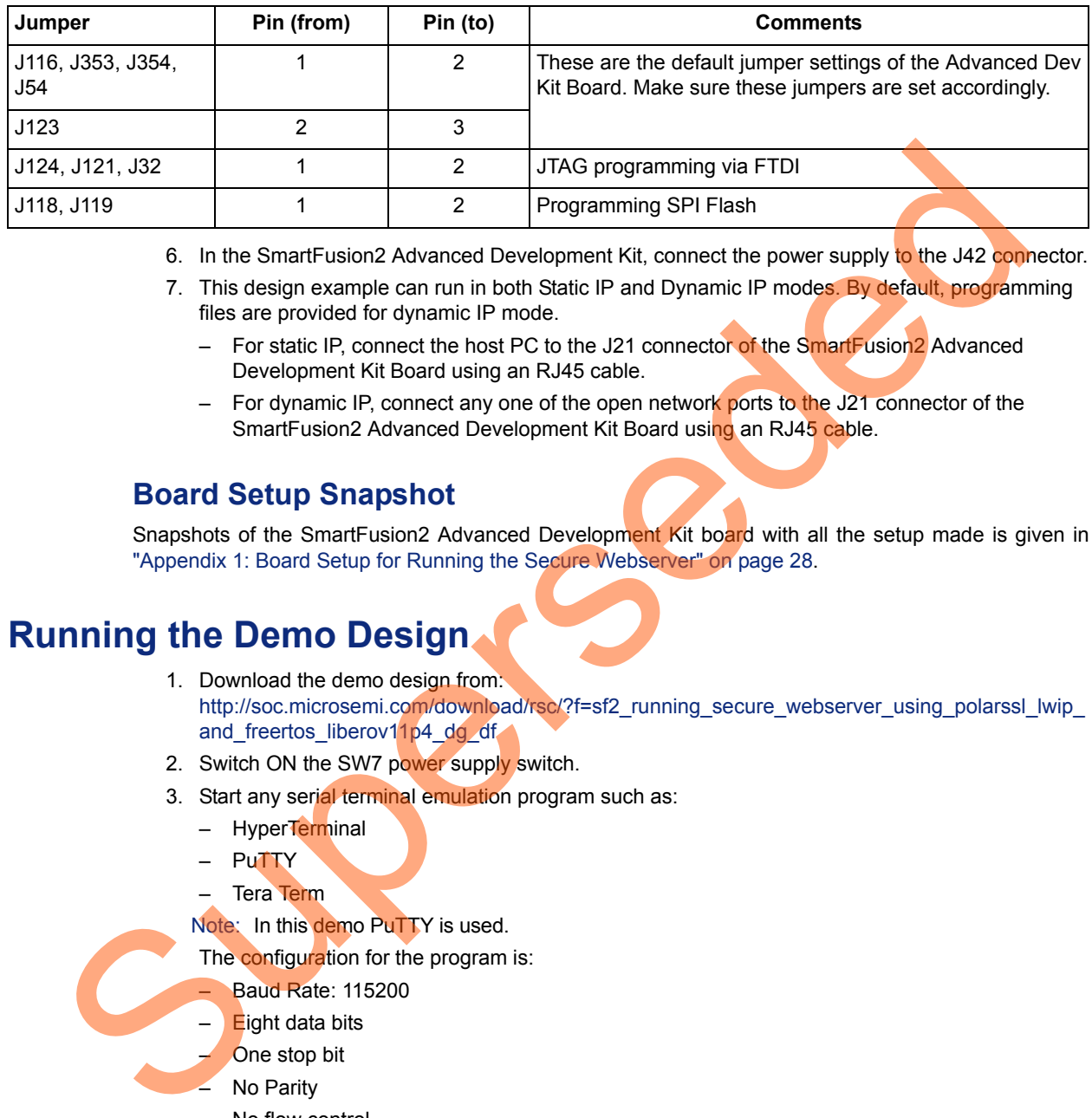

- 6. In the SmartFusion2 Advanced Development Kit, connect the power supply to the J42 connector.
- 7. This design example can run in both Static IP and Dynamic IP modes. By default, programming files are provided for dynamic IP mode.
	- For static IP, connect the host PC to the J21 connector of the SmartFusion2 Advanced Development Kit Board using an RJ45 cable.
	- For dynamic IP, connect any one of the open network ports to the J21 connector of the SmartFusion2 Advanced Development Kit Board using an RJ45 cable.

### <span id="page-16-0"></span>**Board Setup Snapshot**

Snapshots of the SmartFusion2 Advanced Development Kit board with all the setup made is given in "Appendix 1: Board Setup for Running the Secure Webserver" on page 28.

# <span id="page-16-3"></span><span id="page-16-1"></span>**Running the Demo Design**

- 1. Download the demo design from: http://soc.microsemi.com/download/rsc/?f=sf2\_running\_secure\_webserver\_using\_polarssl\_lwip and\_freertos\_liberov11p4\_dg\_df
- 2. Switch ON the SW7 power supply switch.
- 3. Start any serial terminal emulation program such as:
	- HyperTerminal
	- PuTTY
	- Tera Term
	- Note: In this demo PuTTY is used.
	- The configuration for the program is:
		- Baud Rate: 115200
		- $E$ ight data bits
		- One stop bit
	- No Parity
	- No flow control

For information on configuring the serial terminal emulation programs, refer to the *[Configuring](http://www.microsemi.com/document-portal/doc_view/130815-configuring-serial-terminal-emulation-programs)  [Serial Terminal Emulation Programs Tutorial](http://www.microsemi.com/document-portal/doc_view/130815-configuring-serial-terminal-emulation-programs)*.

- 4. Launch the **FlashPro** software.
- 5. Click **New Project**.

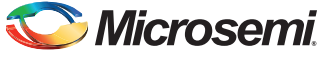

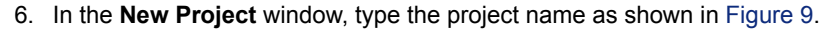

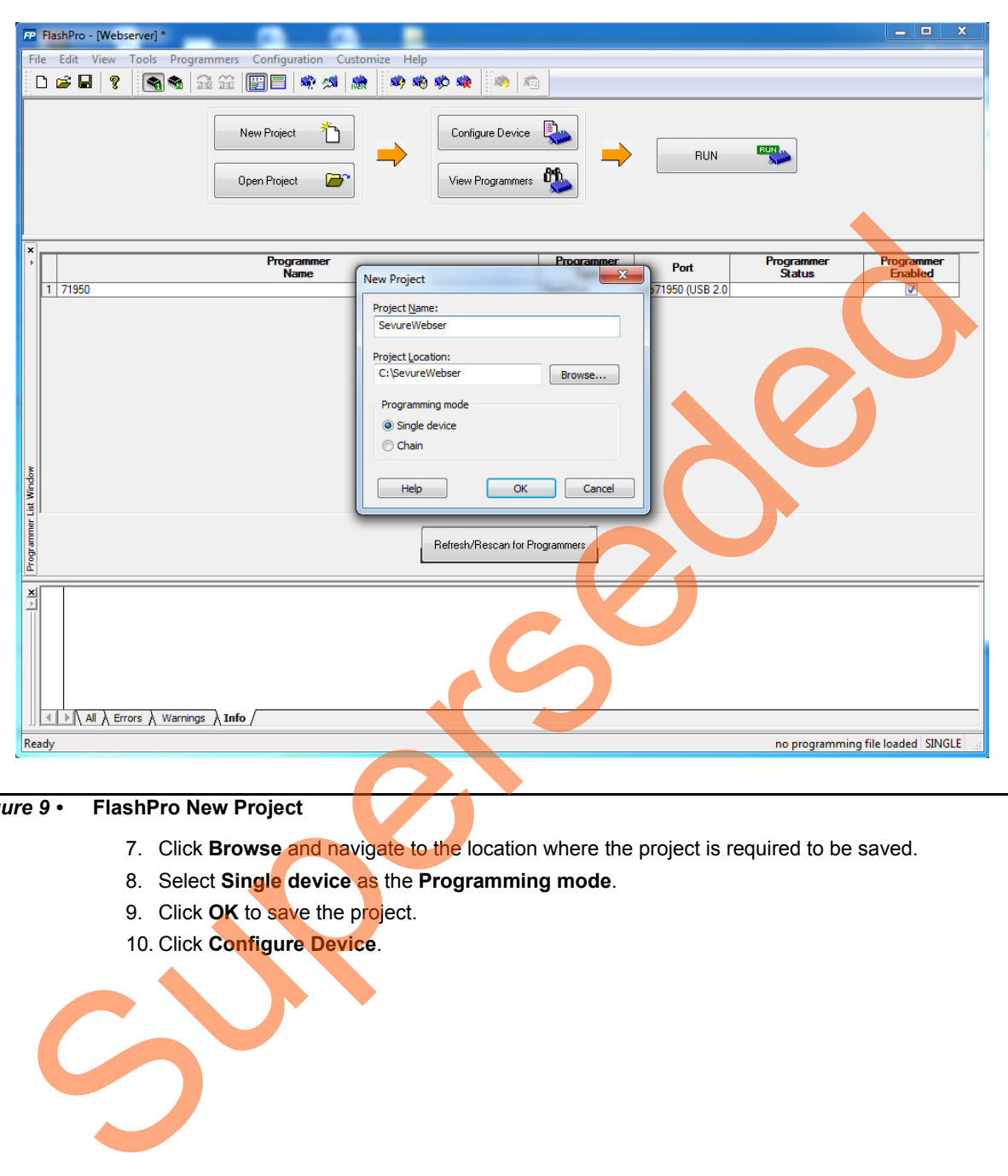

<span id="page-17-0"></span>*Figure 9 •* **FlashPro New Project**

- 7. Click **Browse** and navigate to the location where the project is required to be saved.
- 8. Select **Single device** as the **Programming mode**.
- 9. Click **OK** to save the project.
- 10. Click **Configure Device**.

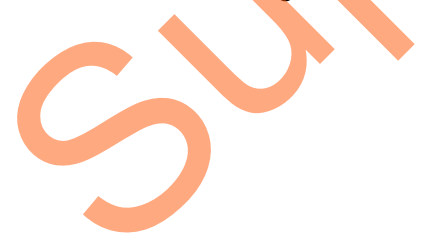

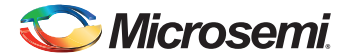

> 11. Click **Browse** and navigate to the location where the secure\_Webserver\_tcp\_top.stp file is located and select the file. The default location is: *<download\_folder>\ sf2\_secure\_Webserver\_tcp\_demo\_df\*

*stapl\_programming\_file\Webserver\_tcp\_top\_Secure\_Demo.stp*

The required programming file is selected and is ready to be programmed in the device as shown in [Figure 10](#page-18-0).

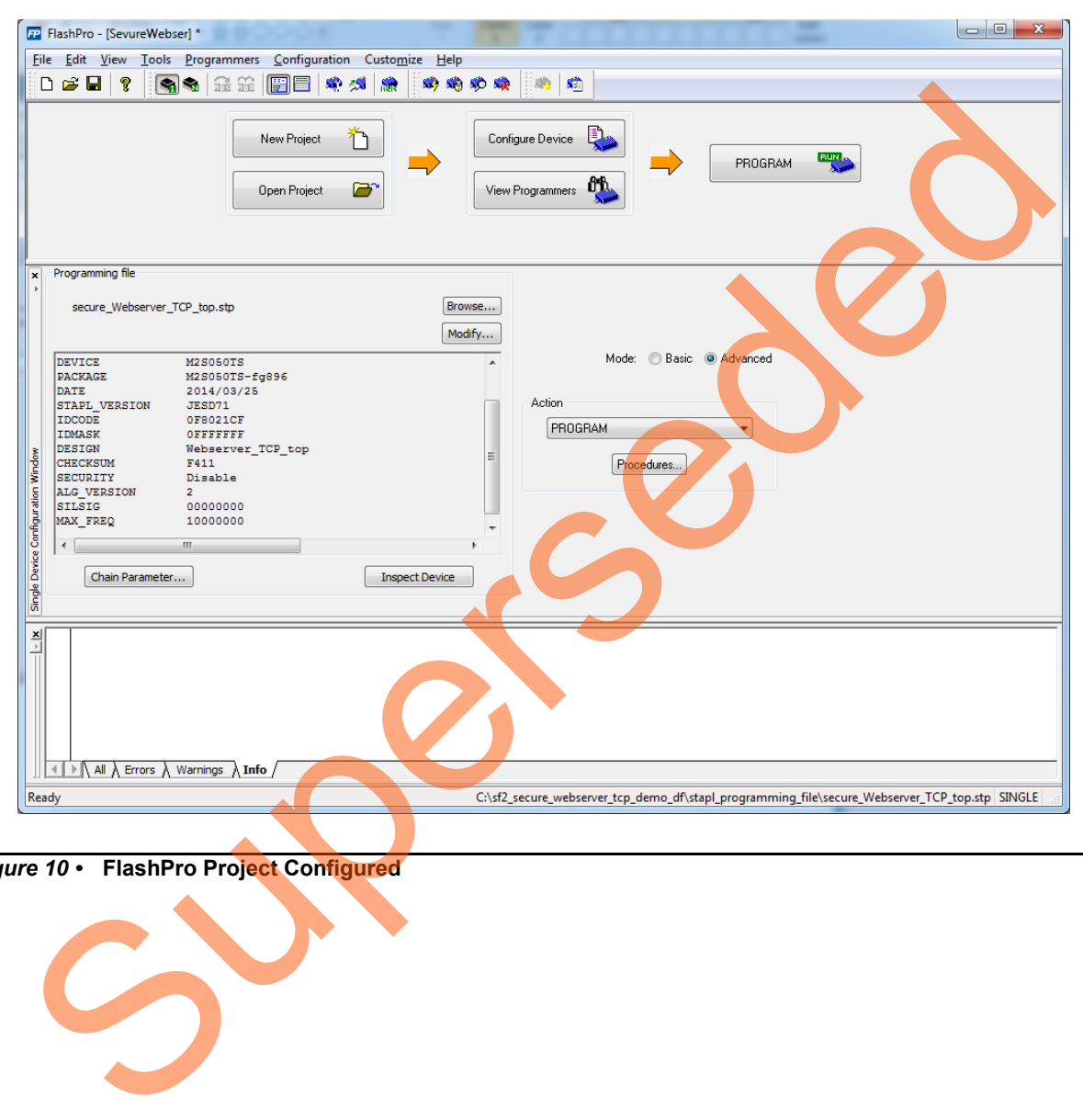

<span id="page-18-0"></span>*Figure 10 •* **FlashPro Project Configured**

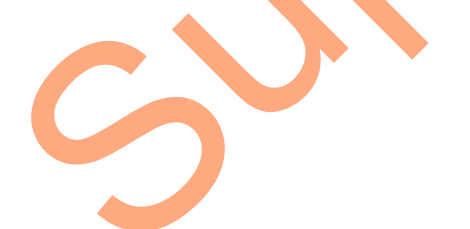

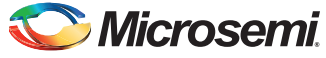

12. Click **PROGRAM** to start programming the device. Wait until a message is displayed, indicating that the program has passed.

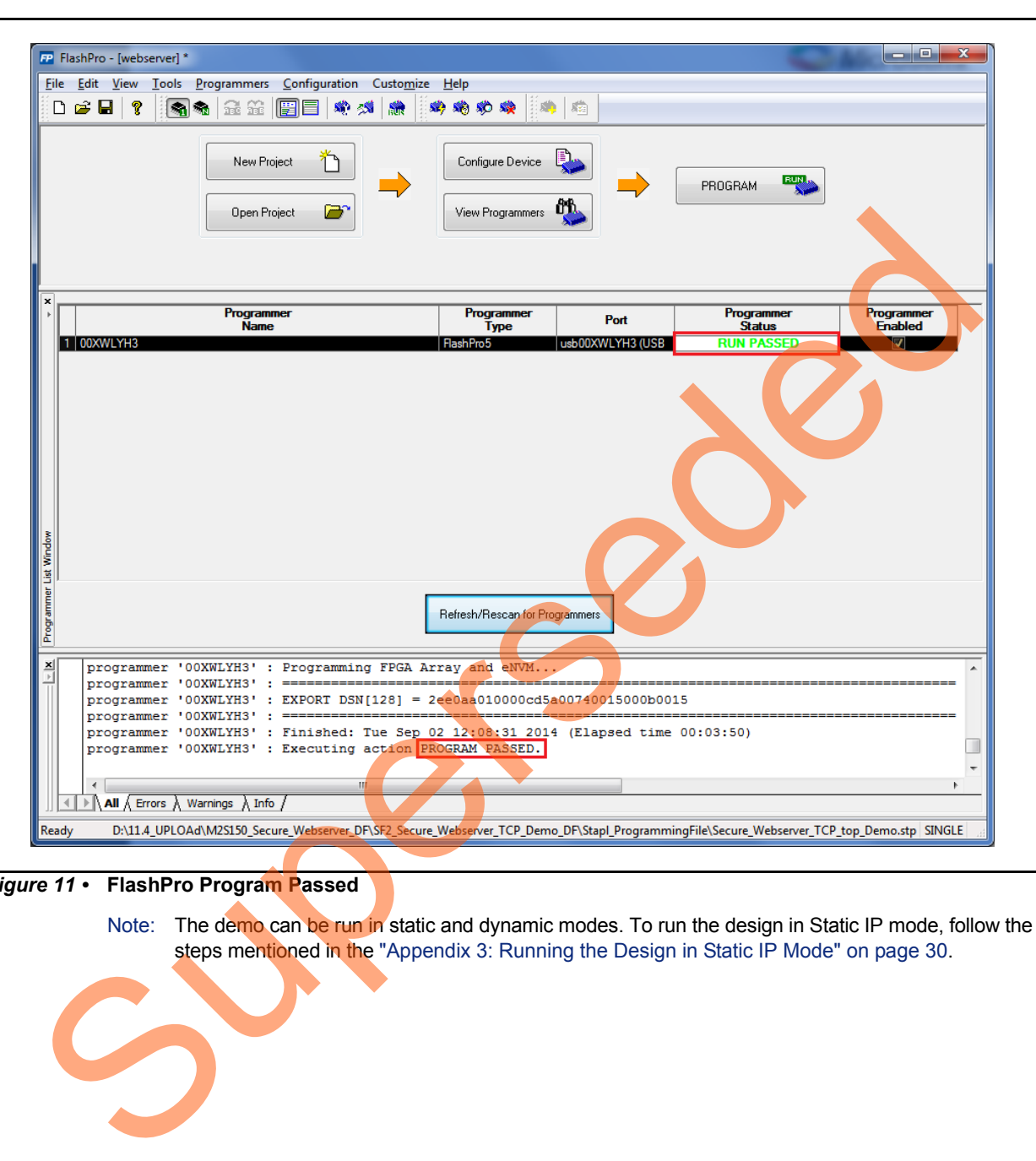

*Figure 11 •* **FlashPro Program Passed**

Note: The demo can be run in static and dynamic modes. To run the design in Static IP mode, follow the steps mentioned in the "Appendix 3: Running the Design in Static IP Mode" on page 30.

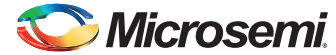

13. Power cycle the SmartFusion2 Advanced Development Kit board.

A welcome message with the dynamic IP address is displayed in the serial terminal emulation program as shown in [Figure 12.](#page-20-0)

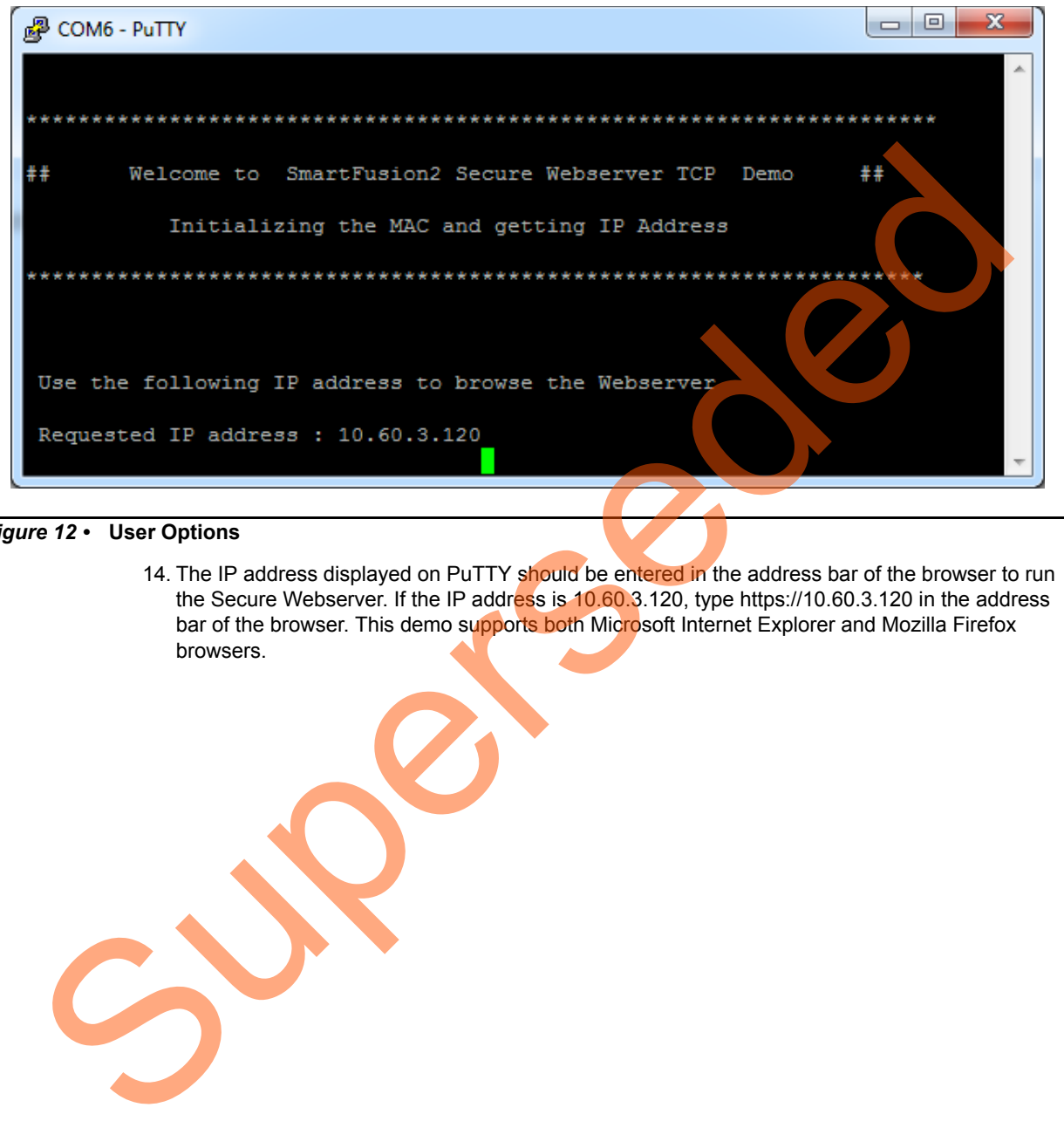

<span id="page-20-0"></span>*Figure 12 •* **User Options**

14. The IP address displayed on PuTTY should be entered in the address bar of the browser to run the Secure Webserver. If the IP address is 10.60.3.120, type https://10.60.3.120 in the address bar of the browser. This demo supports both Microsoft Internet Explorer and Mozilla Firefox browsers.

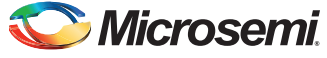

### <span id="page-21-0"></span>**Running the Secure Webserver Demo with Microsoft Internet Explorer**

1. Open the Microsoft Internet Explorer and type the URL (for example, https://10.60.3.120) in the address bar. The browser shows a warning message as shown in [Figure 13.](#page-21-1)

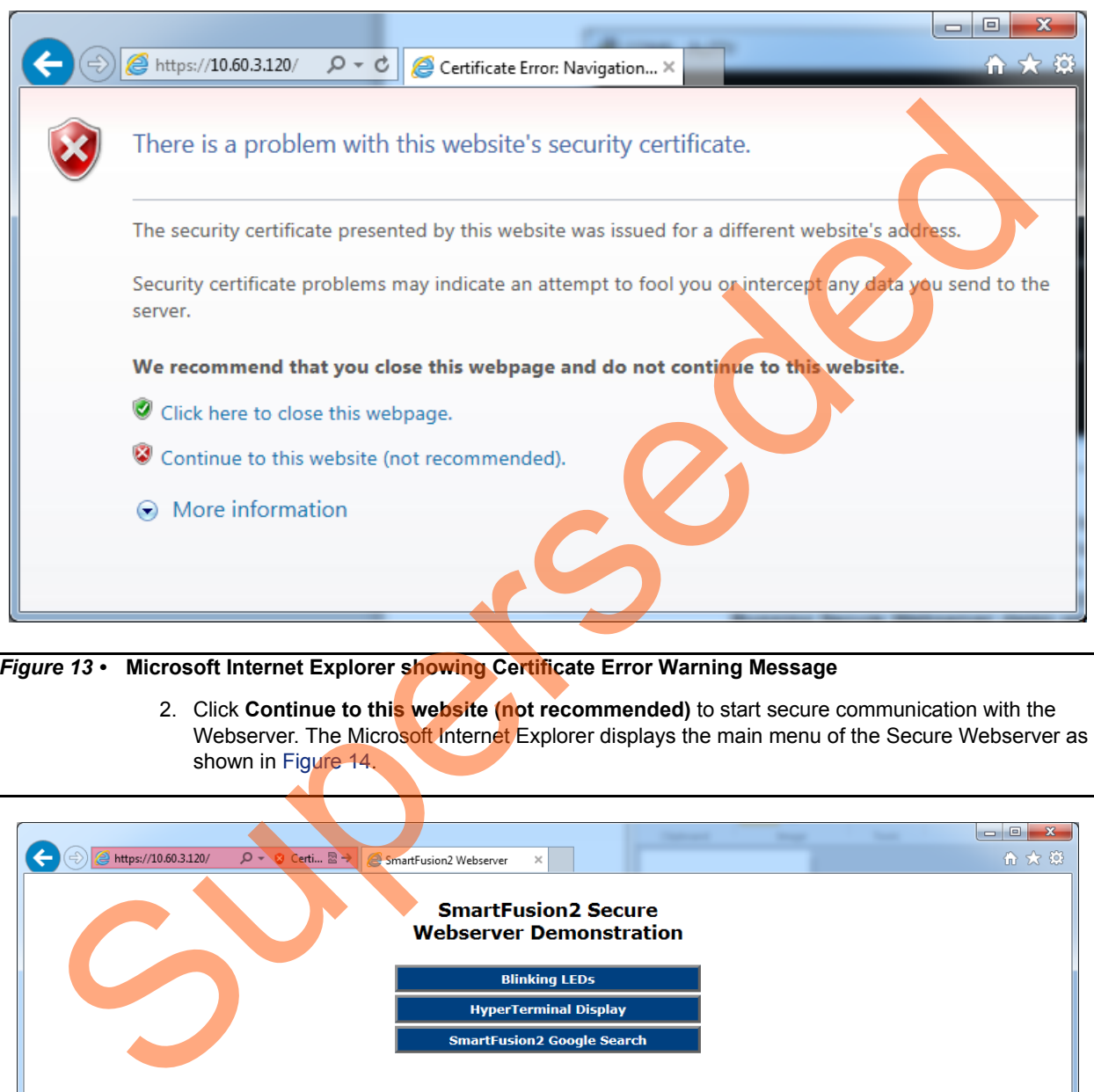

<span id="page-21-1"></span>*Figure 13 •* **Microsoft Internet Explorer showing Certificate Error Warning Message**

2. Click **Continue to this website (not recommended)** to start secure communication with the Webserver. The Microsoft Internet Explorer displays the main menu of the Secure Webserver as shown in Figure 14.

<span id="page-21-2"></span>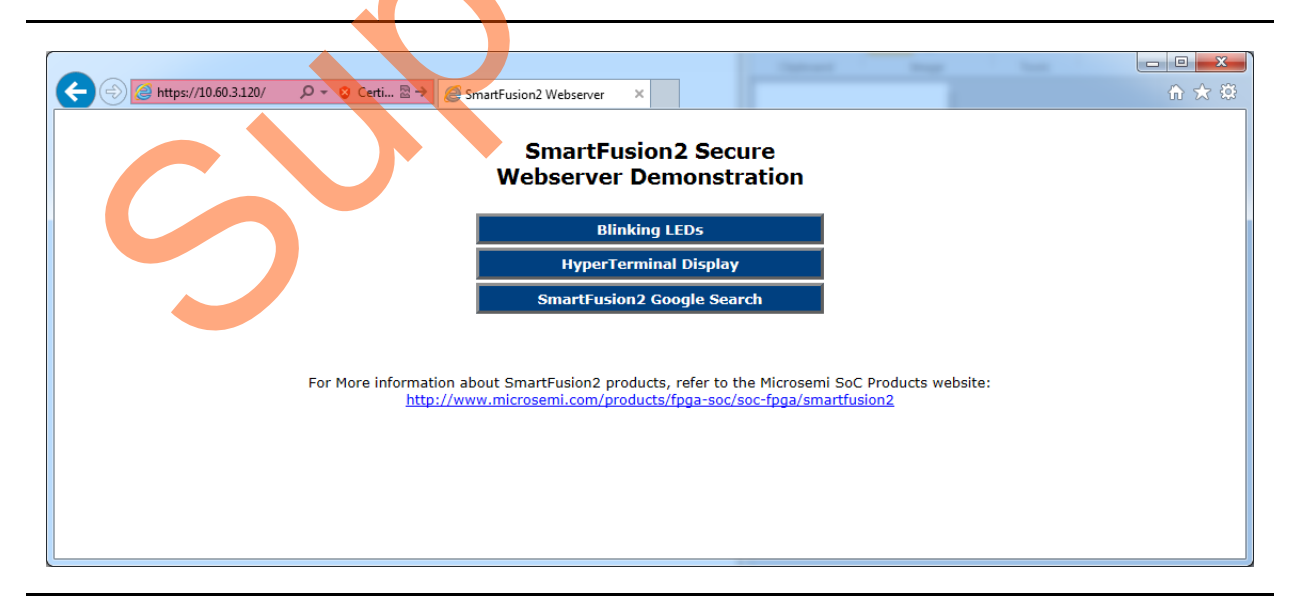

*Figure 14 •* **Main Menu of Secure Webserver in Internet Explorer**

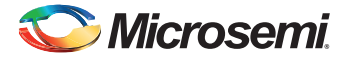

### <span id="page-22-0"></span>**Running the Secure Webserver Demo with Mozilla Firefox**

1. Open the Mozilla Firefox browser and type the URL (for example, https://10.60.3.120) in the address bar. The browser shows a warning message as shown in [Figure 15.](#page-22-1)

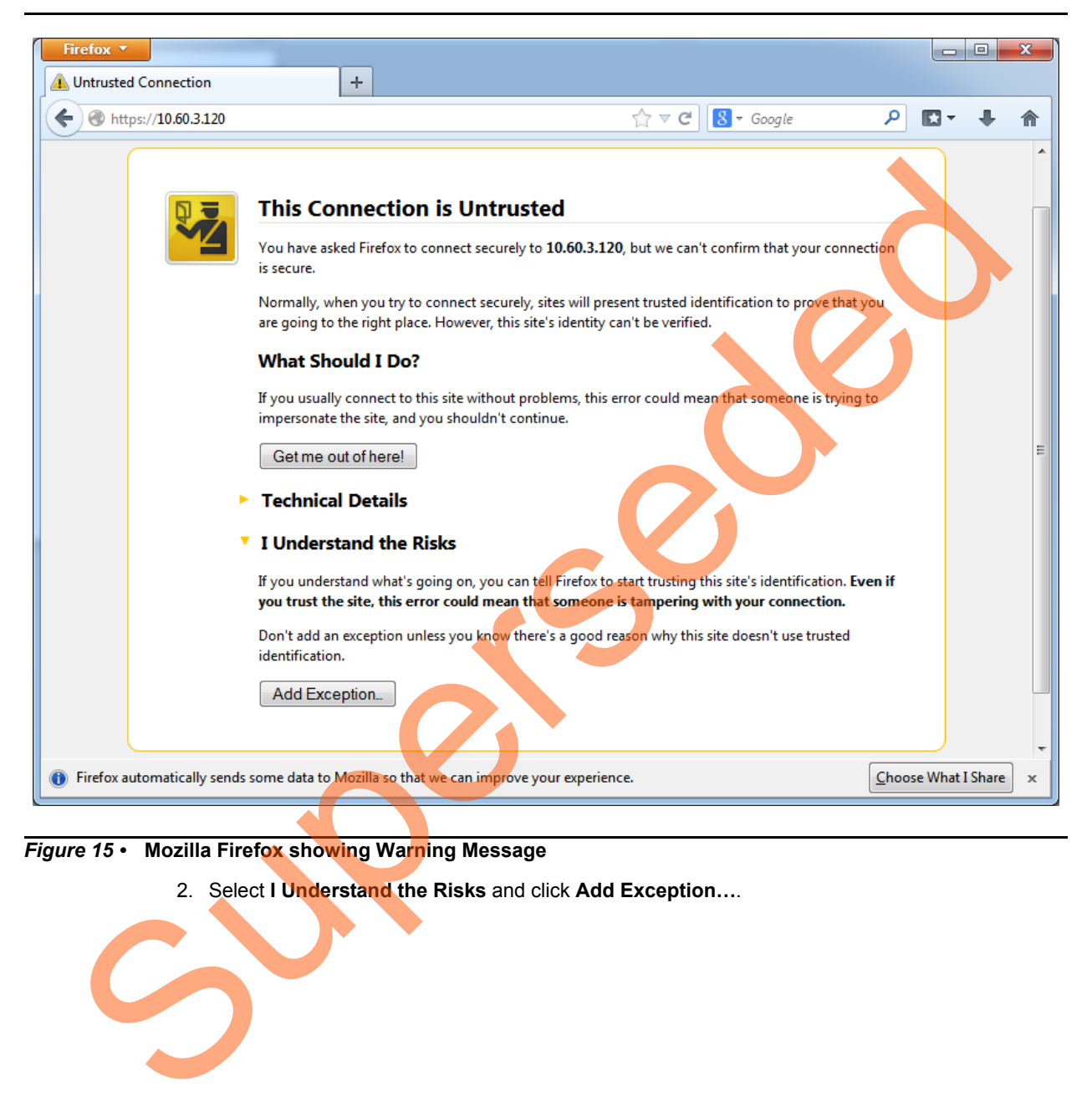

*Figure 15 •* **Mozilla Firefox showing Warning Message**

<span id="page-22-1"></span><sup>2.</sup> Select **I Understand the Risks** and click **Add Exception…**.

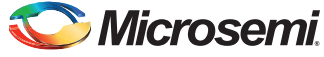

3. Click **Confirm Security Exception** in **Add Security Exception** window as shown in [Figure 16,](#page-23-0) to start secure communication with the Webserver.

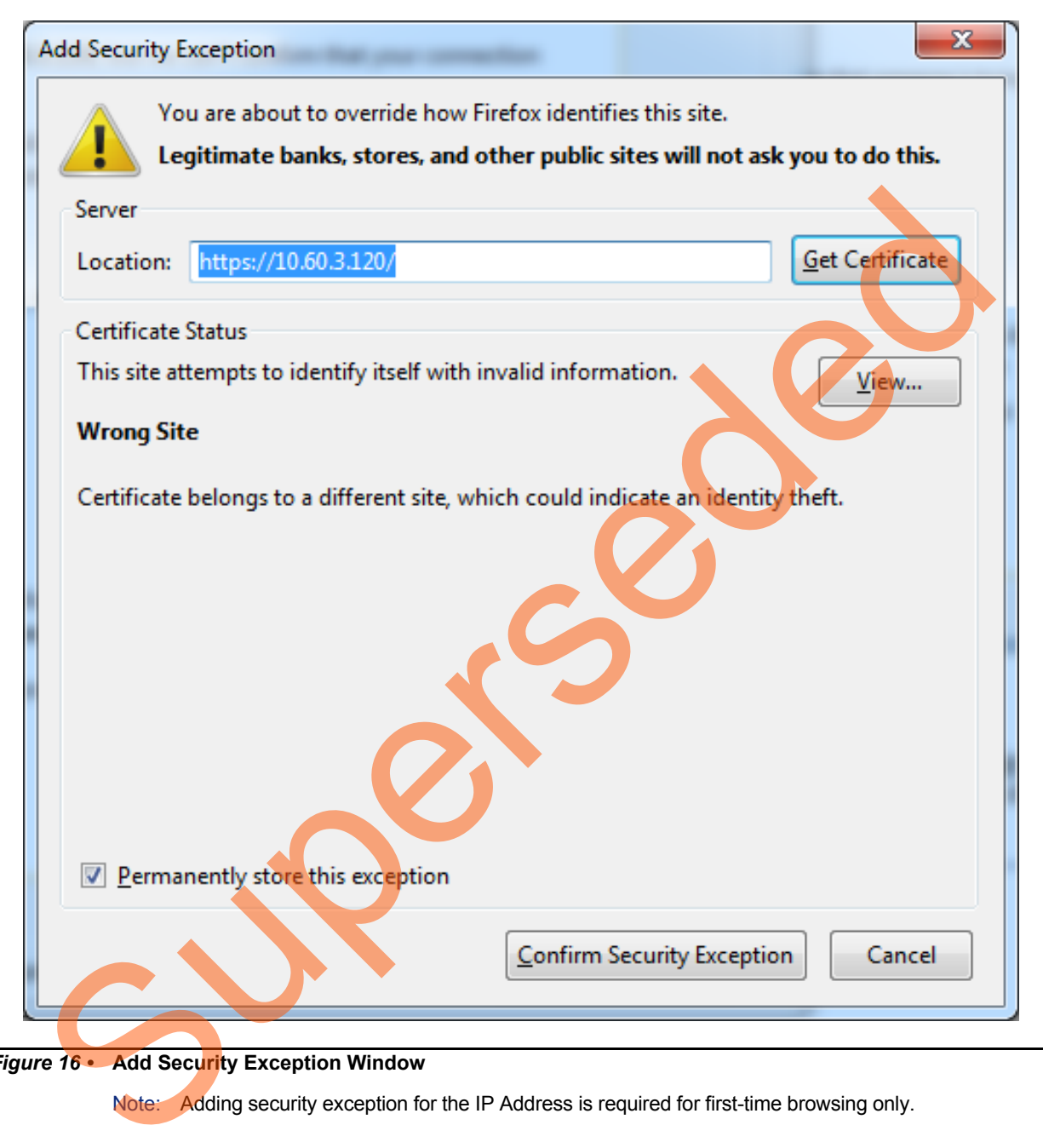

<span id="page-23-0"></span>*Figure 16 •* **Add Security Exception Window**

Note: Adding security exception for the IP Address is required for first-time browsing only.

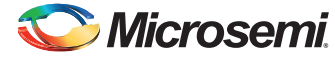

<span id="page-24-0"></span>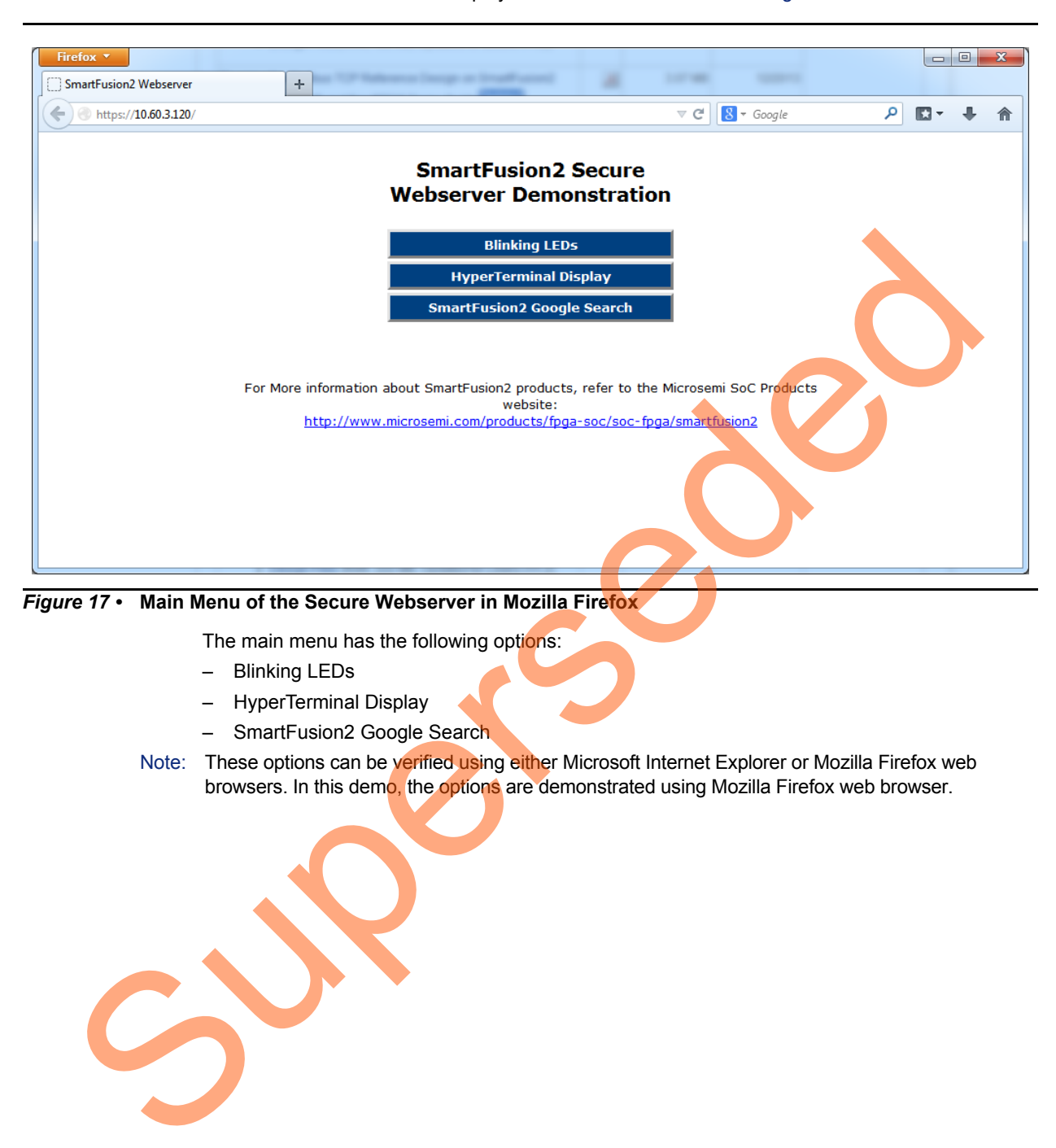

The Mozilla Firefox browser displays the main menu as shown in [Figure 17](#page-24-0).

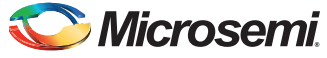

### *Blinking LEDs*

1. Click **Blinking LED's** on the main menu. You can observe a running LED pattern on the SmartFusion2 board. The webpage gives an option to enter the values to blink the LEDs manually as shown in [Figure 18](#page-25-0).

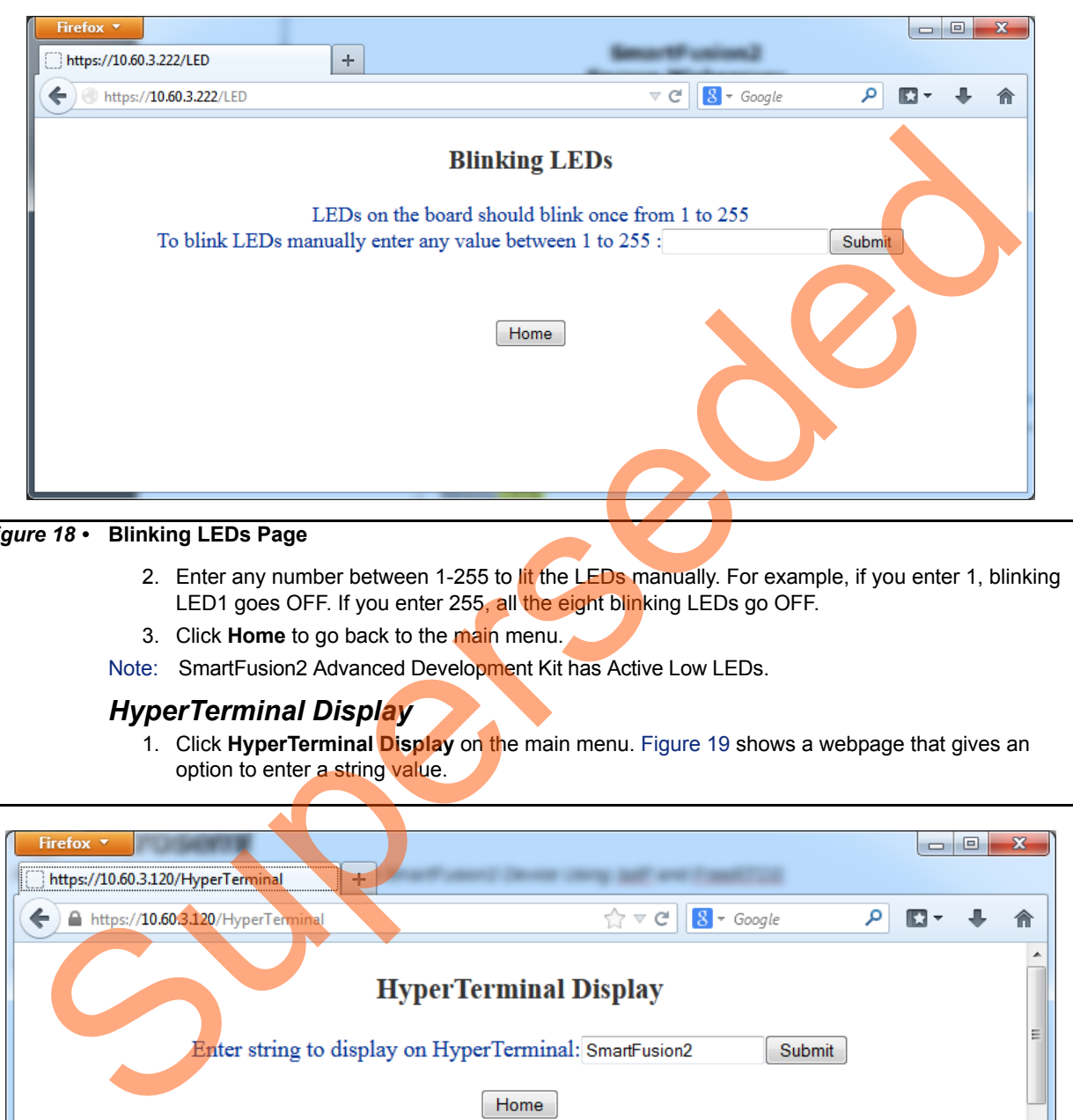

### <span id="page-25-0"></span>*Figure 18 •* **Blinking LEDs Page**

- 2. Enter any number between 1-255 to lit the LEDs manually. For example, if you enter 1, blinking LED1 goes OFF. If you enter 255, all the eight blinking LEDs go OFF.
- 3. Click **Home** to go back to the main menu.
- Note: SmartFusion2 Advanced Development Kit has Active Low LEDs.

### *HyperTerminal Display*

1. Click **HyperTerminal Display** on the main menu. Figure 19 shows a webpage that gives an option to enter a string value.

<span id="page-25-1"></span>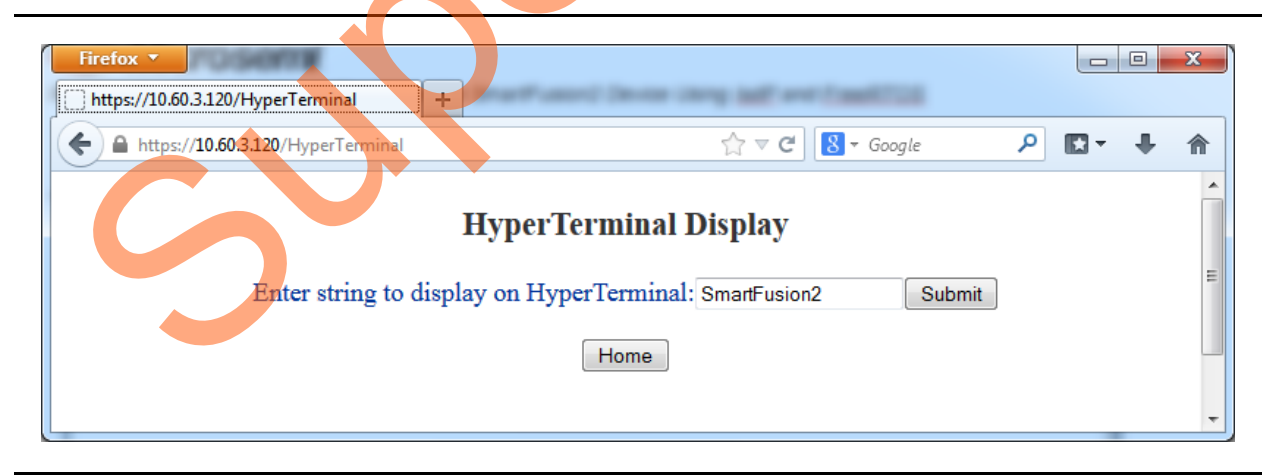

*Figure 19 •* **HyperTerminal Display Page**

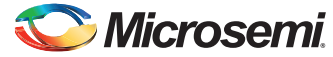

The entered string is displayed on PuTTY as shown in [Figure 20.](#page-26-0)

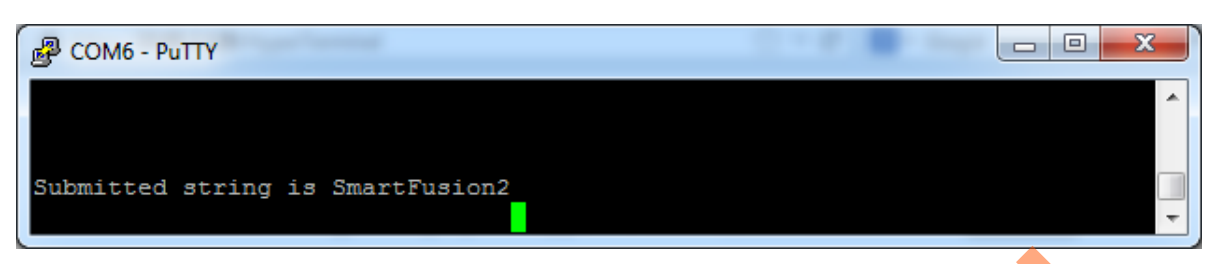

#### <span id="page-26-0"></span>*Figure 20 •* **String Display on PuTTY**

2. Click **Go Back One Page** (arrow button) or **Home** to go back to the main menu.

### *SmartFusion2 Google Search*

- 1. Click **SmartFusion2 Google Search** on the main menu.
- Note: Internet connection is required with proper access rights to get to the SmartFusion2 Google Search page.

Figure 21 shows a webpage with Google search.

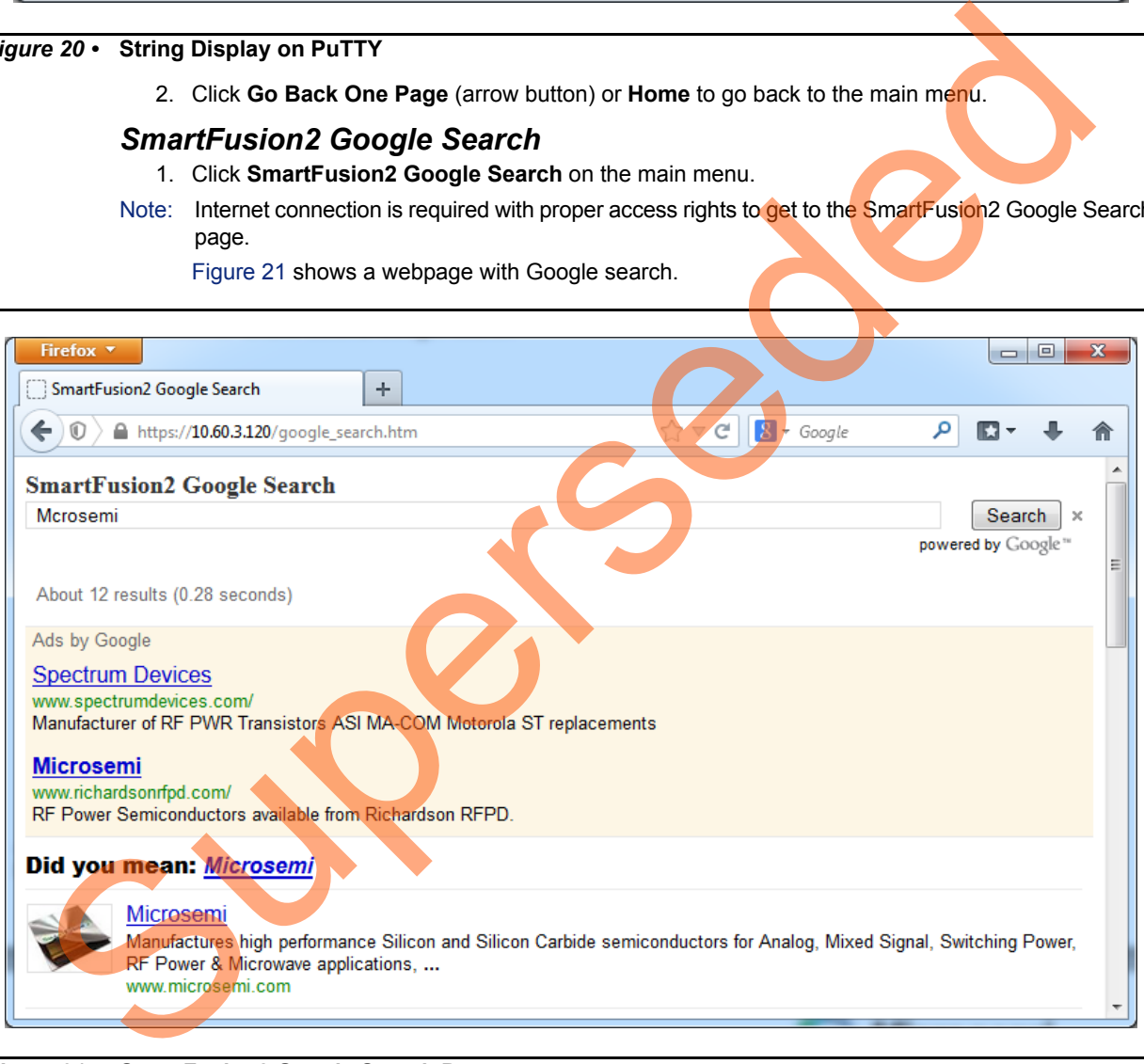

<span id="page-26-1"></span>*Figure 21 •* **SmartFusion2 Google Search Page**

2. Click **Home** to go back to the main menu.

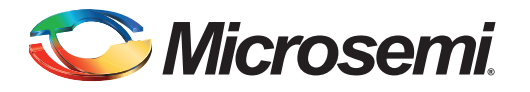

# <span id="page-27-1"></span><span id="page-27-0"></span>**1 – Appendix 1: Board Setup for Running the Secure Webserver**

[Figure 1](#page-27-2) shows the board setup for running the demo on the Advanced Development Kit Board.

<span id="page-27-2"></span>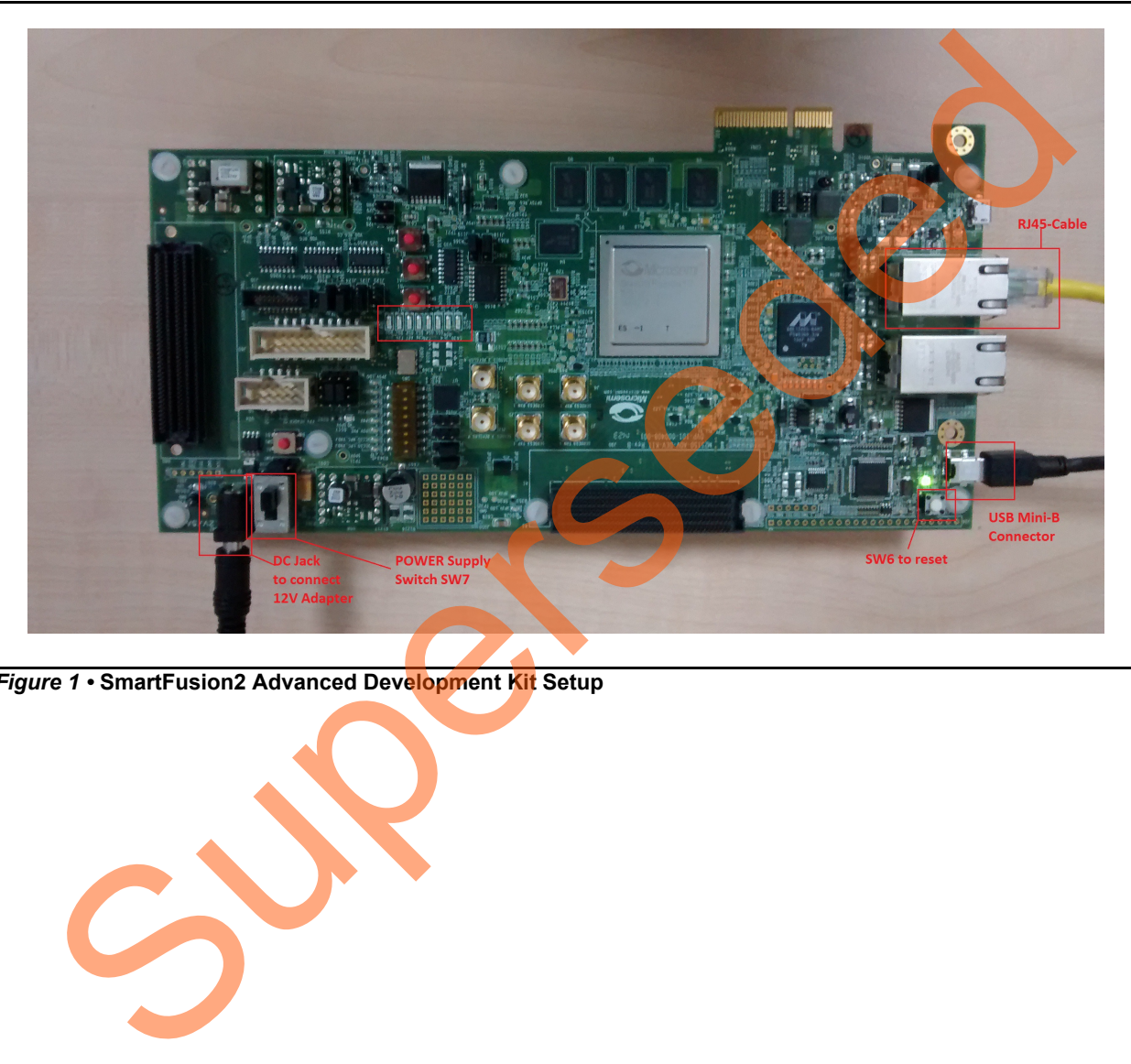

*Figure 1 •* **SmartFusion2 Advanced Development Kit Setup**

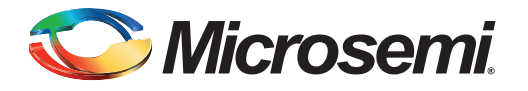

# <span id="page-28-1"></span><span id="page-28-0"></span>**2 – Appendix 2: Jumper Locations**

[Figure 1](#page-28-2) shows the jumper locations in the SmartFusion2 Advanced Development Kit board.

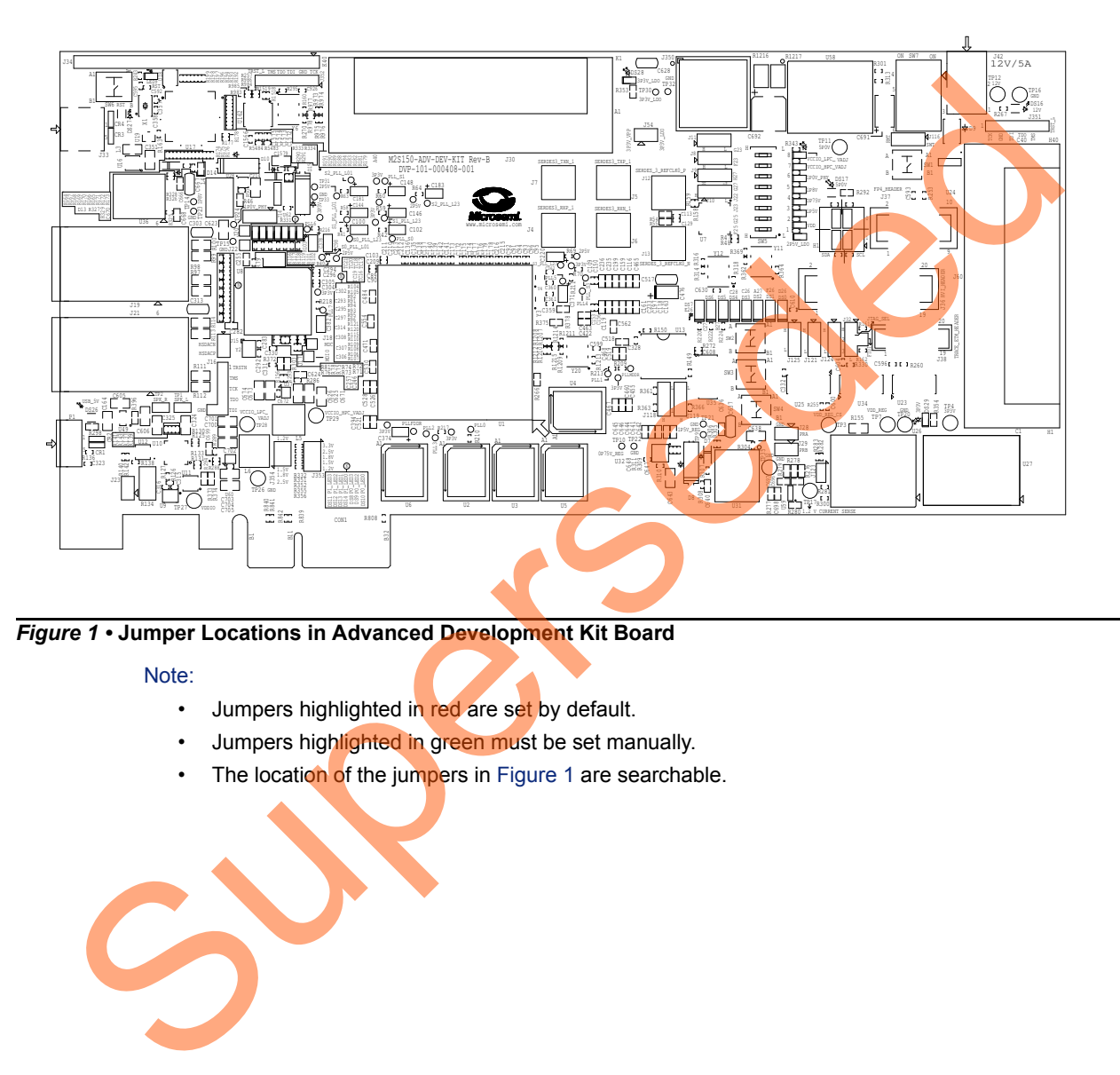

<span id="page-28-2"></span>*Figure 1 •* **Jumper Locations in Advanced Development Kit Board**

Note:

- Jumpers highlighted in red are set by default.
- Jumpers highlighted in green must be set manually.
- The location of the jumpers in Figure 1 are searchable.

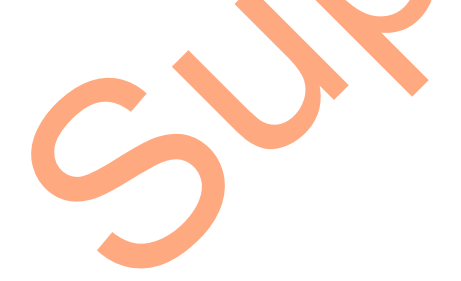

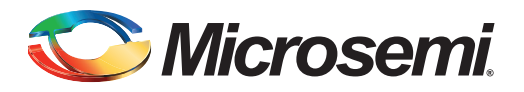

# <span id="page-29-1"></span><span id="page-29-0"></span>**3 – Appendix 3: Running the Design in Static IP Mode**

1. To run the design in Static IP mode, right-click the **Webserver\_TCP\_MSS\_CM3\_app** in the **Project Explorer** window of SoftConsole project and select **Properties** as shown in [Figure 1](#page-29-2).

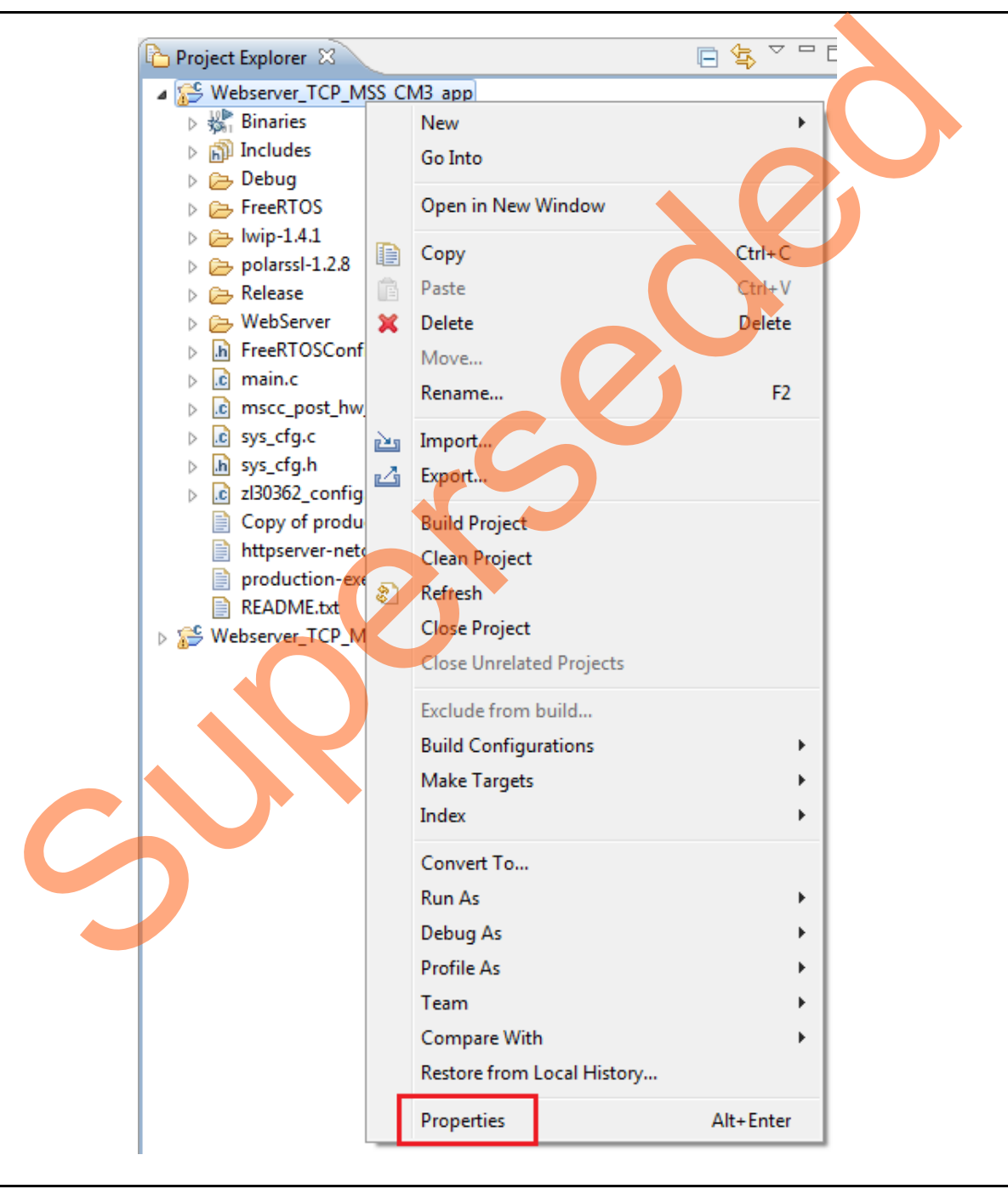

<span id="page-29-2"></span>*Figure 1 •* **Project Explorer Window of SoftConsole Project**

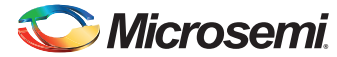

> [Figure 2](#page-30-0) shows removing the symbol **NET\_USE\_DHCP** in **Tool Settings** tab of the **Properties for Webserver\_TCP\_MSS\_CM3** window.

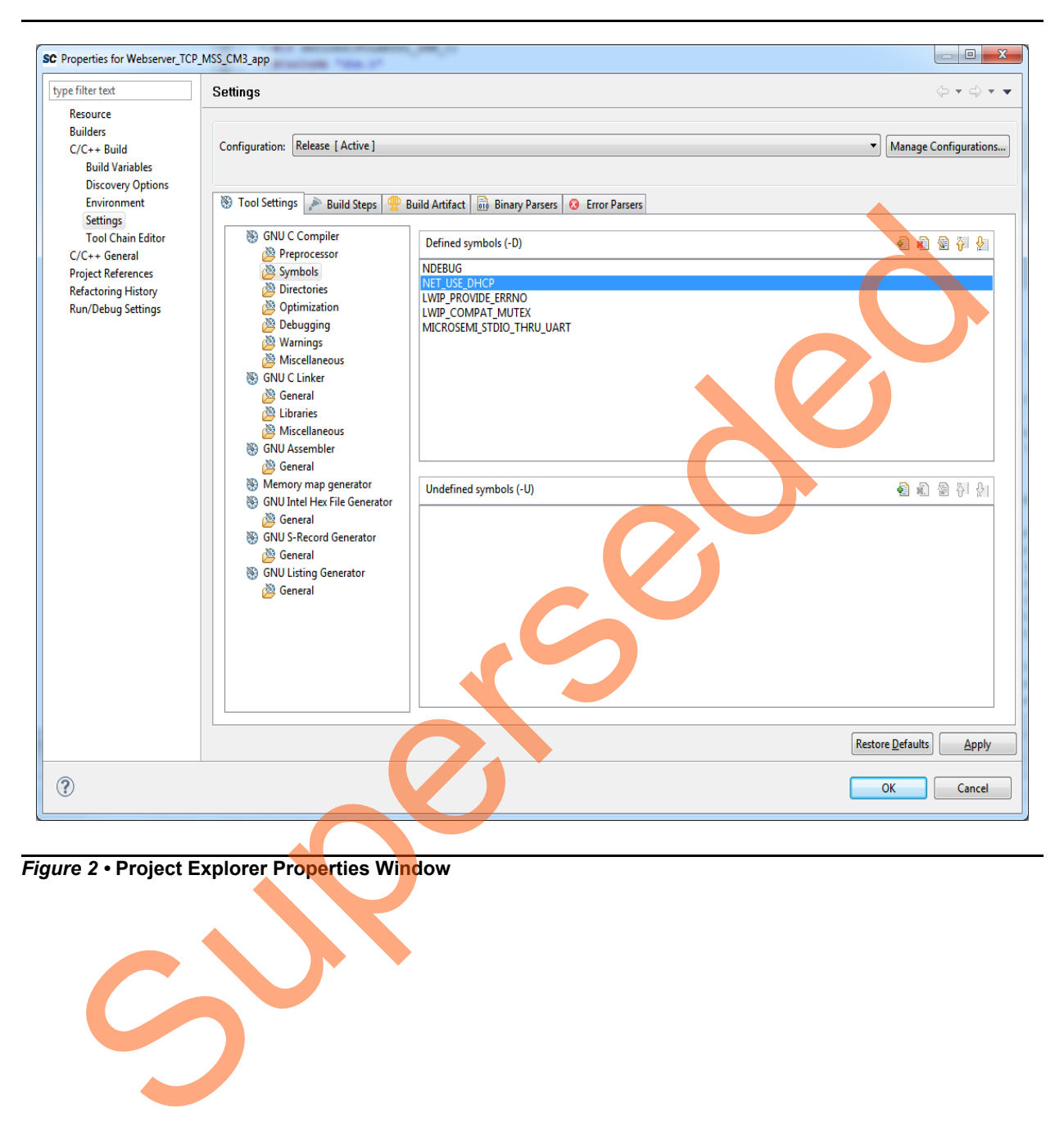

<span id="page-30-0"></span>*Figure 2 •* **Project Explorer Properties Window**

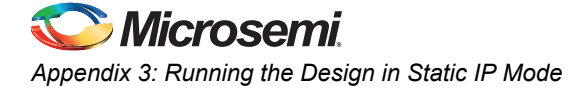

If the device is connected in **Static IP** mode, the board static IP address is 169.254.1.23, then change the host TCP/IP settings to reflect the IP address. [Figure 3](#page-31-0) shows Host PC TCP/IP settings.

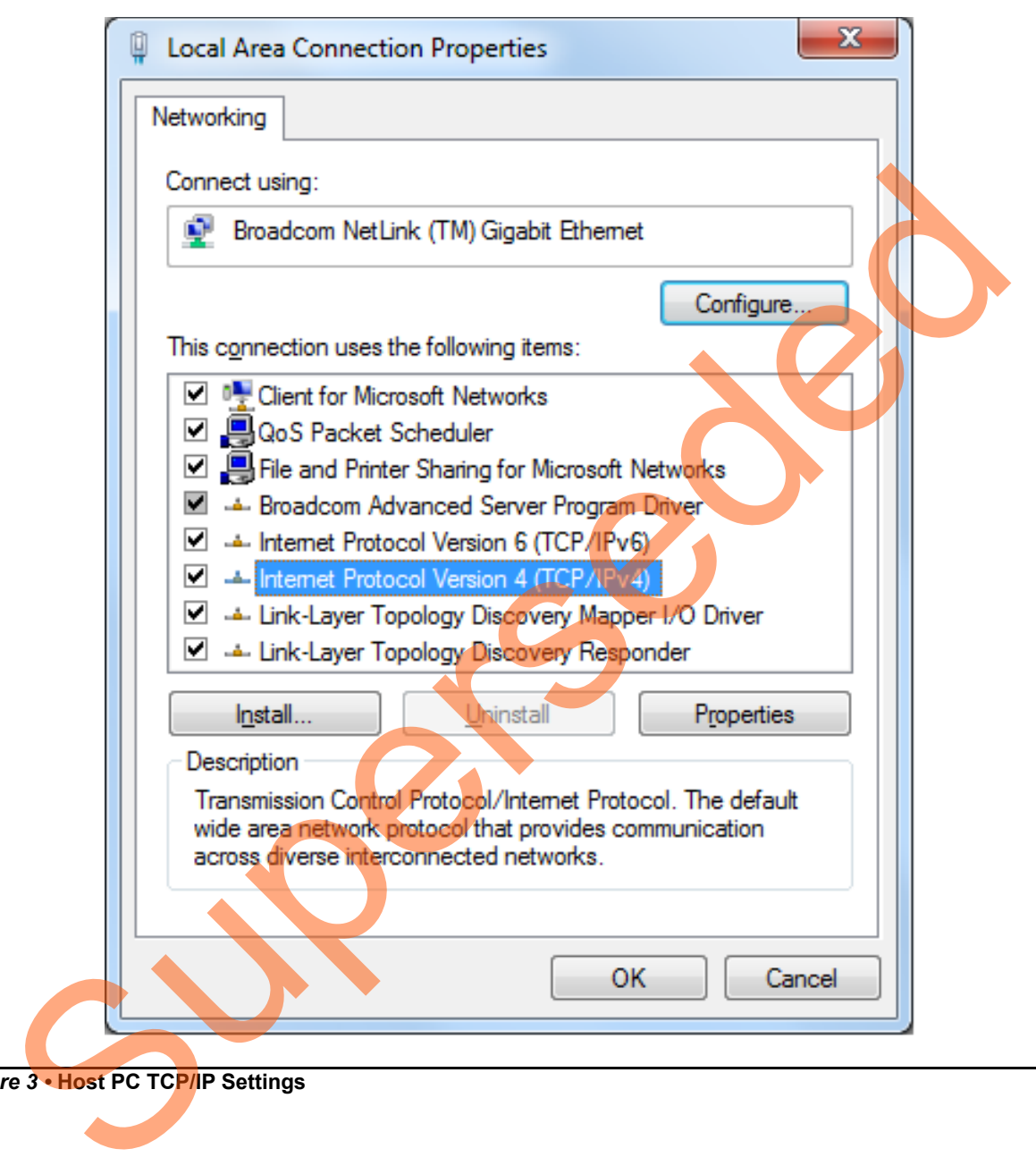

<span id="page-31-0"></span>*Figure 3 •* **Host PC TCP/IP Settings**

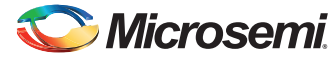

[Figure 4](#page-32-0) shows Static IP address settings.

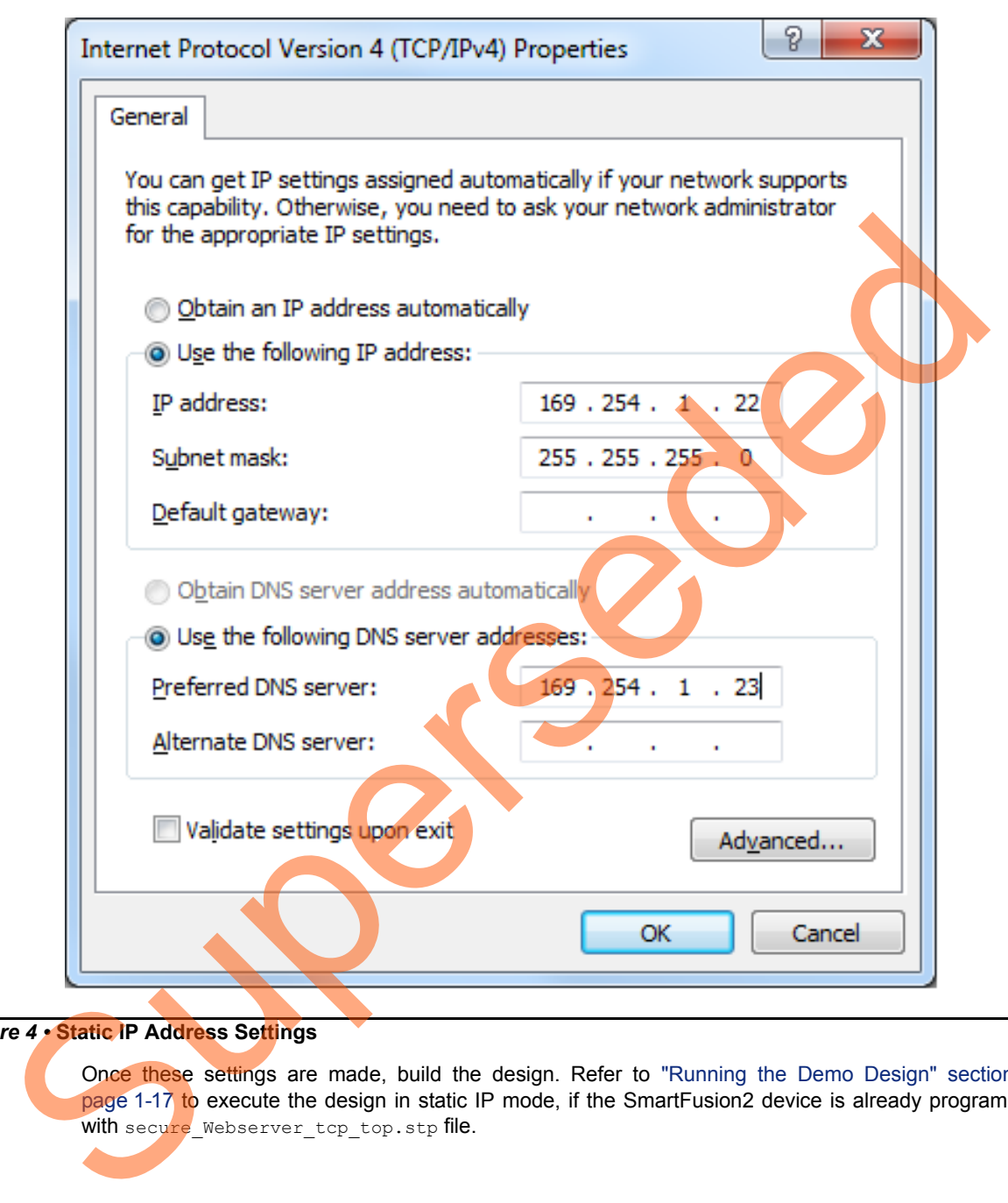

#### <span id="page-32-0"></span>*Figure 4 •* **Static IP Address Settings**

Once these settings are made, build the design. Refer to ["Running the Demo Design" section on](#page-16-3) page 1-17 to execute the design in static IP mode, if the SmartFusion2 device is already programmed with secure\_Webserver\_tcp\_top.stp file.

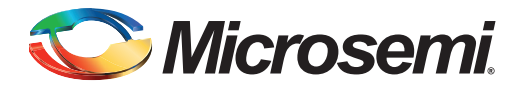

# <span id="page-33-0"></span>**A – List of Changes**

The following table lists critical changes that were made in each revision of the chapter in the demo guide.

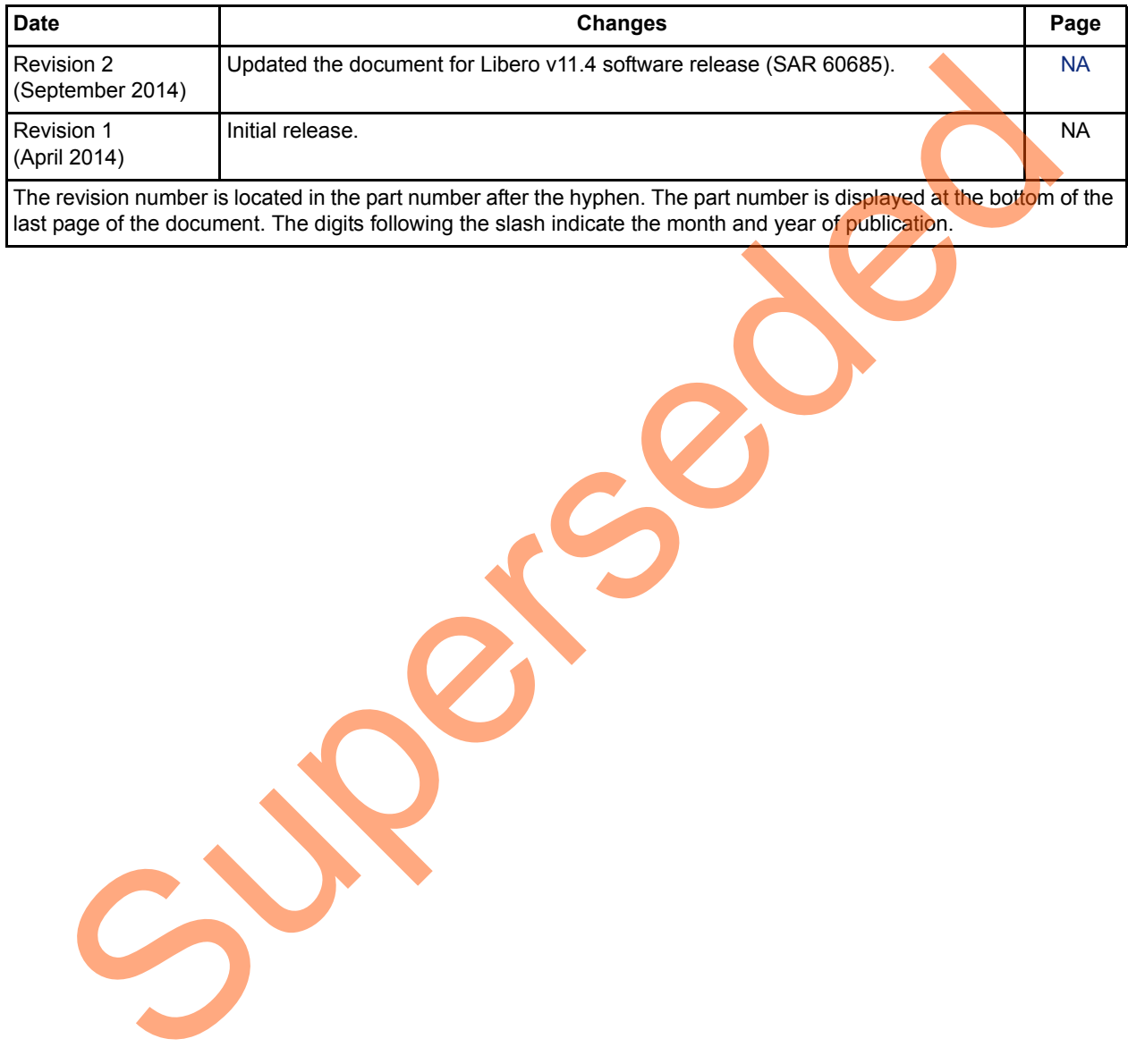

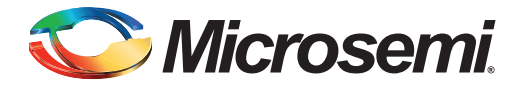

# <span id="page-34-0"></span>**B – Product Support**

Microsemi SoC Products Group backs its products with various support services, including Customer Service, Customer Technical Support Center, a website, electronic mail, and worldwide sales offices. This appendix contains information about contacting Microsemi SoC Products Group and using these support services.

### <span id="page-34-1"></span>**Customer Service**

Contact Customer Service for non-technical product support, such as product pricing, product upgrades, update information, order status, and authorization.

From North America, call 800.262.1060 From the rest of the world, call 650.318.4460 Fax, from anywhere in the world, 408.643.6913

## <span id="page-34-2"></span>**Customer Technical Support Center**

Microsemi SoC Products Group staffs its Customer Technical Support Center with highly skilled engineers who can help answer your hardware, software, and design questions about Microsemi SoC Products. The Customer Technical Support Center spends a great deal of time creating application notes, answers to common design cycle questions, documentation of known issues, and various FAQs. So, before you contact us, please visit our online resources. It is very likely we have already answered your questions. Stom[er](http://www.microsemi.com/index.php?option=com_content&id=170&lang=en&view=article) Service<br>
Contact Customer Service for non-technical product support, such as product prioring product<br>
update information, order status, and autorization.<br>
From the rest of the world, call 800.262.1060<br>
Frax, from a

### <span id="page-34-3"></span>**Technical Support**

Visit the Customer Support website (www.microsemi.com/support/search/default.aspx) for more information and support. Many answers available on the searchable web resource include diagrams, illustrations, and links to other resources on the website.

### <span id="page-34-4"></span>**Website**

You can browse a variety of technical and non-technical information on the SoC home page, at www.microsemi.com.

# <span id="page-34-5"></span>**Contacting the Customer Technical Support Center**

Highly skilled engineers staff the Technical Support Center. The Technical Support Center can be contacted by email or through the Microsemi SoC Products Group website.

### <span id="page-34-6"></span>**Email**

You can communicate your technical questions to our email address and receive answers back by email, fax, or phone. Also, if you have design problems, you can email your design files to receive assistance. We constantly monitor the email account throughout the day. When sending your request to us, please be sure to include your full name, company name, and your contact information for efficient processing of your request.

The technical support email address is [soc\\_tech@microsemi.com](mailto:soc_tech@microsemi.com).

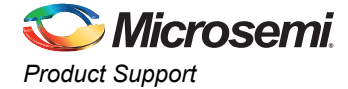

### <span id="page-35-0"></span>**My Cases**

Microsemi SoC Products Group customers may submit and track technical cases online by going to [My](http://www.microsemi.com/soc/mycases/) [Cases](http://www.microsemi.com/soc/mycases/).

### <span id="page-35-1"></span>**Outside the U.S.**

Customers needing assistance outside the US time zones can either contact technical support via email ([soc\\_tech@microsemi.com](mailto:tech@microsemi.com)) or contact a local sales office. [Sales office listings](http://www.microsemi.com/soc/company/contact/default.aspx) can be found at [www.microsemi.com/company/contact/default.aspx.](http://www.microsemi.com/index.php?option=com_content&id=135&lang=en&view=article)

## <span id="page-35-2"></span>**ITAR Technical Support**

For technical support on RH and RT FPGAs that are regulated by International Traffic in Arms Regulations (ITAR), contact us via soc\_tech\_itar@microsemi.com. Alternatively, within My Cases, select Yes in the I[TAR](http://www.microsemi.com/soc/ITAR/) drop-down list. For a complete list of ITAR-regulated Microsemi FPGAs, visit the ITAR web page. AR T[e](http://www.microsemi.com/soc/mycases/)chnical Support<br>
For technical support on RH an[d](http://www.microsemi.com/soc/company/contact/default.aspx#itartechsupport) RT FPGAs that are regulated by international Traffic in<br>
Regulations (TAR), contact us via soc. tech. Ilarginicosemic on Alternatively with My Case<br>
Yes in the ITAR dro

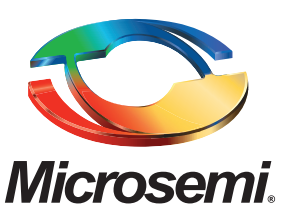

**Microsemi Corporate Headquarters** One Enterprise, Aliso Viejo CA 92656 USA Within the USA: +1 (800) 713-4113 Outside the USA: +1 (949) 380-6100 Sales: +1 (949) 380-6136 Fax: +1 (949) 215-4996 E-mail: [sales.support@microsemi.com](mailto:sales.support@microsemi.com)

Microsemi Corporation (Nasdaq: MSCC) offers a comprehensive portfolio of semiconductor and system solutions for communications, defense and security, aerospace, and industrial markets. Products include high-performance and radiation-hardened analog mixed-signal integrated circuits, FPGAs, SoCs, and ASICs; power management products; timing and synchronization devices and precise time solutions, setting the world's standard for time; voice processing devices; RF solutions; discrete components; security technologies and scalable anti-tamper products; Power-over-Ethernet ICs and midspans; as well as custom design capabilities and services. Microsemi is headquartered in Aliso Viejo, Calif. and has approximately 3,400 employees globally. Learn more at **<www.microsemi.com>**. Superseded

> © 2014 Microsemi Corporation. All rights reserved. Microsemi and the Microsemi logo are trademarks of Microsemi Corporation. All other trademarks and service marks are the property of their respective owners.